# Internal Report

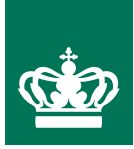

## **Phytophthora.exe ver 1.1**

PC-program for the storage and upload of *Phytophthora* infestans isolate information to the EUCABLIGHT database User manual

Jens Grønbech Hansen, Poul Lassen, David Cooke & Alison Lees

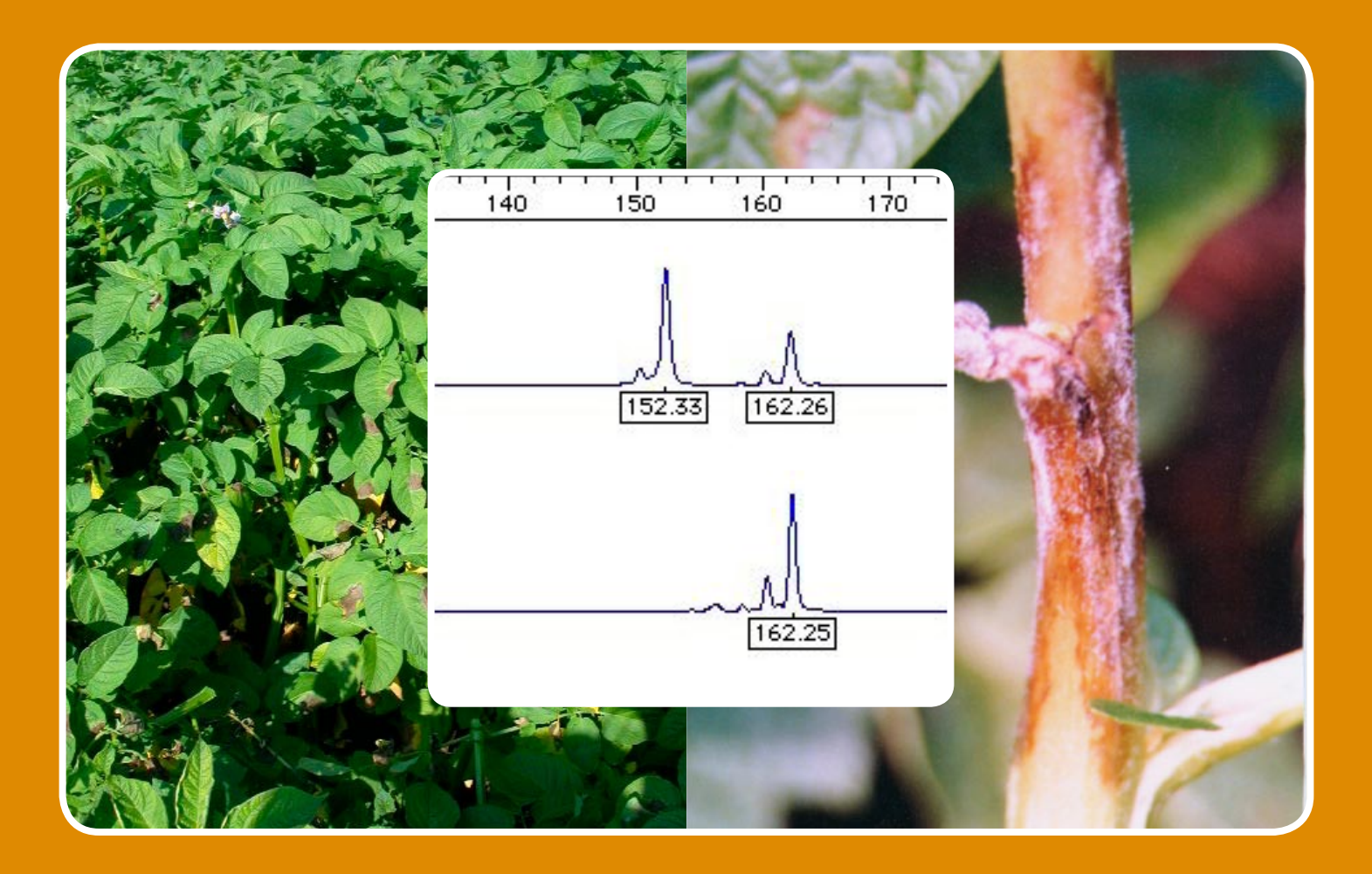

**Internal Report • Pl ant produc tion • No. 2 • January 2006**

### **Ministry of Food, Agriculture and Fisheries Danish Institute of Agricultural Sciences**

## **Phytophthora.exe ver 1.1**

PC-program for the storage and upload of *Phytophthora* infestans isolate information to the EUCABLIGHT database User manual

#### Jens Grønbech Hansen & Poul Lassen

Danish Institute of Agricultural Sciences Department of Agroecology Research Centre Foulum 8830 Tjele Denmark

#### David Cooke & Alison Lees

Scottish Crop Research Institute Host Parasite Co-evolution Invergowrie Dundee DD2 5DA United Kingdom

Internal reports contain primarily research results and reports on experiments and are intended mainly for DIAS employees and collaborators. The reports can also be used as supporting documents for project meetings.

The reports can also describe internal relationships and guidelines for DIAS.

Price per report (non-subscribers): Up to 50 pages: 55 DKK 50+ pages: 85 DKK

Please apply to: Danish Institute of Agricultural Sciences PO Box 50 8830 Tjele Denmark Tel: 45 8999 1028 www.agrsci.dk

Printing: www.digisource.dk

#### <span id="page-3-0"></span>**1 Foreword**

This manual describes Phytophthora.exe  $(P. exe) - a PC$ -program for the upload of phenotypic and genotypic *Phytophthora infestans* data to the EUCABLIGHT database. The program and its associated databases were developed within the framework of the EU concerted action project 'EUCABLIGHT – A Late Blight Network For Europe' (2003-2006).

Membership of this network is not restricted to partners already in the EUCABLIGHT consortium, and the pathogen database has been designed to store and process data from any region of the world. Through the collection and analysis of a comprehensive data set, we will be able to answer important questions about the biology and evolution of this devastating disease. The P.exe program provides the key tool for local storage, and transfer, of these data to the central database.

Methods used for processing of data and its presentation on the EUCABLIGHT web site are not discussed in this manual. Please refer to the EUCABLIGHT web site: [http://www.EUCABLIGHT.org](http://www.eucablight.org/) for further information.

Only 100 copies of this manual will be hard copied due to expected updates. This version or an updated version of the user manual will also be available on the EUCABLIGHT web site.

Foulum, 6 January 2006

Jens Grønbech Hansen, Poul Lassen, David Cooke & Alison Lees

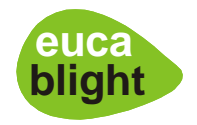

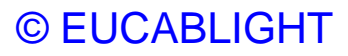

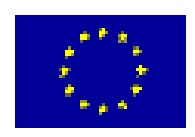

#### **Contents**

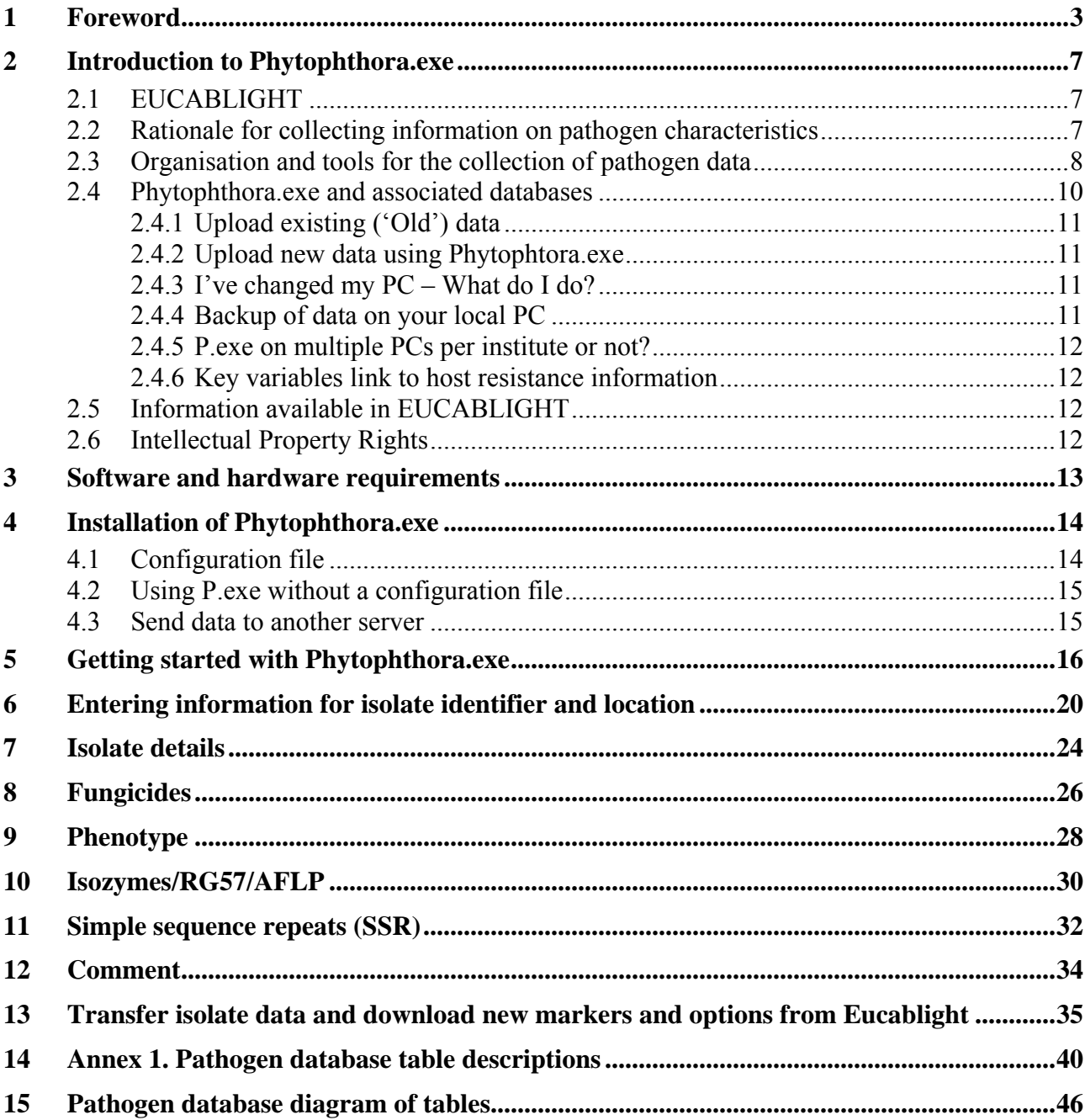

#### <span id="page-7-0"></span>**2 Introduction to Phytophthora.exe**

#### **2.1 EUCABLIGHT**

The European Concerted Action on Blight, or, 'EUCABLIGHT' (A Late Blight Network for Europe)' as it is also known, is co-ordinated by The Scottish Crop Research Institute in Dundee, Scotland and will run for 3 years from 1 February 2003 – 31 January 2006. The EU-CABLIGHT consortium consists of a group of 24 European partners from 14 European countries with varied expertise in both host and pathogen research.

The European Union's Concerted Actions are intended to support the co-ordination of RTD tasks already financed at national level where the pooling of data would facilitate common interpretation of facts and contribute to the development of harmonised standards, procedures, methodologies, processes or common research instruments.

The project is organised in three geographic regions: Western Europe, which is administered by Didier Andrivon, INRA; Central Europe (Ewa Zimnoch-Guzowska, IHAR) and Nordic Europe (Arne Hermansen, NCRI). There are two themes that run across these regions. The first, 'Characterising host resistance' is led by Leontine Colon at PRI in The Netherlands and the second 'Characterising pathogen variation' by David Cooke at SCRI. The databases and website are implemented by Jens G. Hansen and Poul Lassen at DIAS in Denmark.

#### **2.2 Rationale for collecting information on pathogen characteristics**

In an industry striving towards reduced or even zero inputs of agrochemicals, the monitoring of *Phytophthora infestans* populations remains a key aspect in the design of effective strategies for late blight management. The main management tools are the avoidance of primary inoculum via good cropping practices and quality seed, the timely use of fungicides and the effective deployment of host resistance. The success of each of these options will be influenced by the nature of the pathogen population. For example, if both the A1 and A2 mating types are present in a region there is a significant risk of oospores acting as primary inoculum as well as an increase in the rate at which *P. infestans* adapts, or evolves, to overcome other management strategies. The emergence of phenylamide resistance and subsequent control failures demonstrated the threat that fungicide resistance poses and the need to monitor populations for their sensitivity to phenylamides and other active ingredients. Similarly, the tracking of virulence and aggressiveness in *P. infestans* populations has helped to understand failures in past R gene deployment and such monitoring is important for planning breeding and future resistance deployment strategies. If resistance is deployed effectively it should create a 'moving target' and reduce the impact of late blight on the potato industry. Such *P. infestans* monitoring thus allows the potato industry to be proactive in adjusting its approaches to late blight management according to the data on contemporary pathogen populations and the

<span id="page-8-0"></span>threats they pose. There is however a reliance on understanding the existing pathogen population structure and data to help predict its ongoing evolution.

All of the above factors are important on a local to regional scale but there are also significant issues at national and international scales over longer time periods. The global tracking of major lineages of *P. infestans* will enable the early identification of major changes in population structure suggestive of newly introduced exotic strains, breakdowns of significant sources of resistance or the widespread failure of a key chemical active ingredient. There are also issues in terms of quarantine and international trade to consider. In the case of *P. infestans* there is a well-documented history of global migrations influencing disease management and statutory bodies need sound data upon which to base their risk assessments.

Surveys to date have tended to be on a national scale but a comprehensive pan-European assessment of *P. infestans* populations is lacking. In the U.S.A., a standardised naming system for isolates based on molecular (RG57 and mtDNA) and phenotypic data was adopted and has proved useful in monitoring the distribution of major clonal lineages. Sexual reproduction is, in many countries, blurring the boundaries of such well-defined lineages and existing genetic markers are not always suited to the type of detailed analyses needed. New objective, allelespecific, co-dominant markers need to be applied to meet this challenge. Ongoing programmes of marker development and genomics research has now yielded markers such as Simple Sequence Repeats (SSRs) or microsatellites that are appropriate for the analysis of isolates of diverse origin. The development and application of objective, co-dominant SSR markers will accelerate the understanding of *P. infestans* populations and the availability of protocols and an expanding database of such marker data form a significant part of the EU-CABLIGHT project.

The use of molecular markers has increased the resolving power of *P. infestans* surveys but has also highlighted a critical need for standardised methods amongst different research groups. It is not only the methods that needed standardisation but the type of data collected and the way it is stored. The construction of a single comprehensive database is fundamental to this standardisation and provides a means by which data collected by different labs can be compared meaningfully. The data entry tool Phytophthora.exe provides a user-friendly interface that facilitates data entry and its seamless submission to the database. This will foster international collaboration, firstly between European labs, and then on a global scale. Clearly marker technology and data on *P. infestans* genetic variation is expanding rapidly, and the data collection tools and databases need to expand accordingly.

#### **2.3 Organisation and tools for the collection of pathogen data**

Thematic Group 2 (TG2) in EUCABLIGHT is responsible for the establishment of a comprehensive network looking at the population biology of *P. infestans* across Europe. We are collecting and collating existing and new phenotypic and genotypic data from *P. infestans* collections. Throughout the project, several protocols for the characterisation of *P. infestans* will be published by EUCABLIGHT. Two types of data will be collated; existing or 'old' data and 'new' data collected and analysed, as far as possible according to revised EUCABLIGHT protocols. The 'old' data is important to set the context for studies on contemporary populations. If DNA or isolates of 'old' isolate collections are available then such data may be updated by molecular analysis with new SSR markers. 'Old' data can be entered via a predefined Excel spreadsheet but for 'new' pathogen data we have developed this PC-program – Phytophthora.exe – which enables the entry, storage and transfer of data to the EU-CABLIGHT database.

Clearly the more data that is collected, the more powerful the database will be and it is thus hoped that groups that were not formally part of the EUCABLIGHT project will get involved and submit data to build up the picture of *P. infestans* diversity on an unprecedented scale. If you are not a member of the consortium, but would like to submit pathogen data to EU-CABLIGHT, please contact David Cooke, the chairman of TG2, (email: david.cooke@scri.ac.uk). If your data are appropriate for EUCABLIGHT, you will be provided with user name and password for the EUCABLIGHT web site. From here you can download the Phytophthora.exe program for "New" pathogen data.

Using the Phytophthora.exe program will make it easy for you to store and transfer your more recently generated data (including SSR results) to EUCABLIGHT. Your data can then be compared directly with similar results from other regions and years in Europe.

<span id="page-10-0"></span>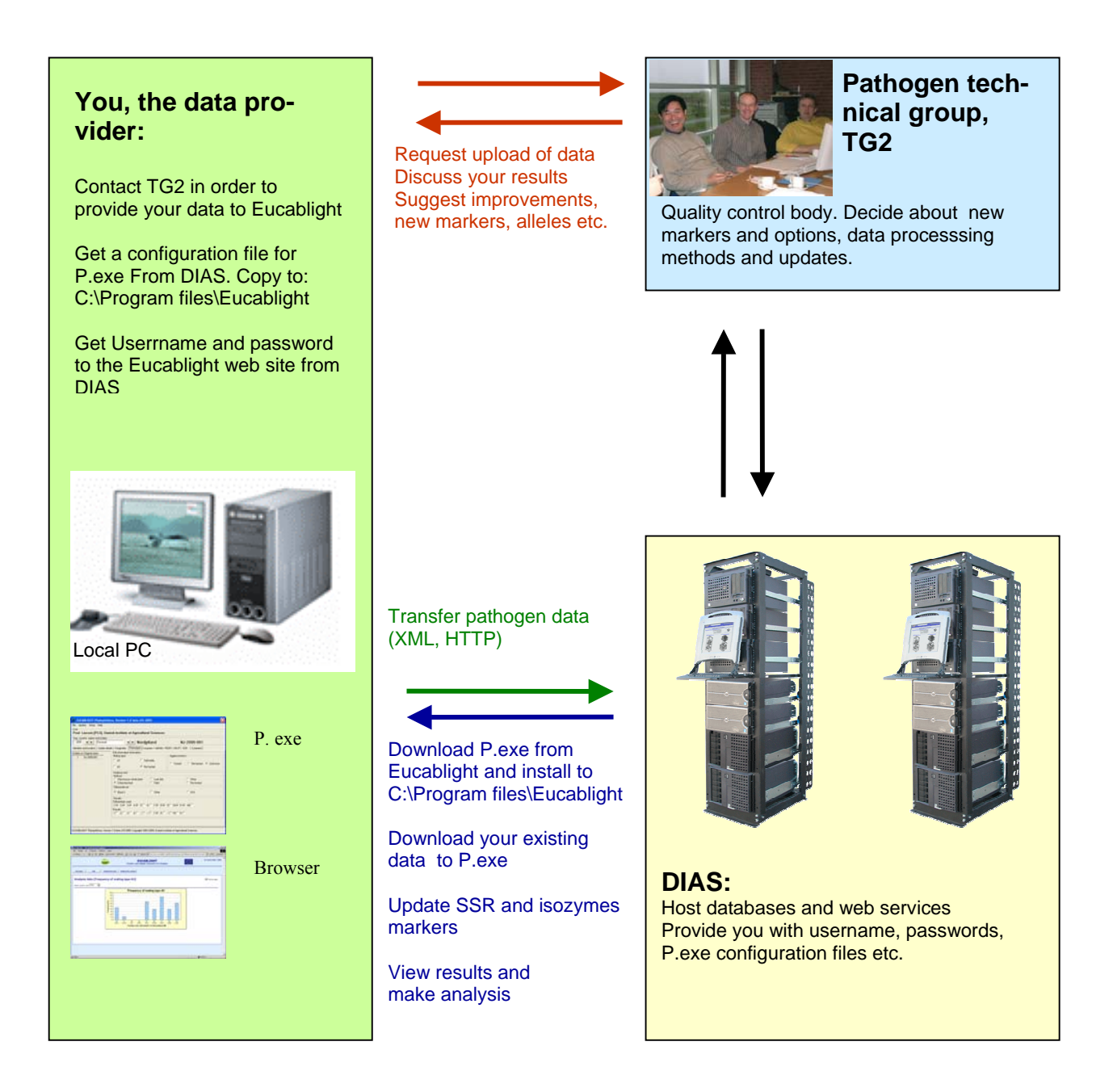

**Figure 1.** Organisation and dataflow of pathogen data between data providers, TG2 and the EUCABLIGHT database.

#### **2.4 Phytophthora.exe and associated databases**

The structure of the EUCABLIGHT pathogen database is documented in Annex 1. The key variables year, country, region and isolate ID facilitate the association of pathogen results with information in the host resistance database which uses the same key variables for year, country and region.

#### <span id="page-11-0"></span>*2.4.1 Upload existing ('Old') data*

In addition to the isolate identification variables mentioned above, 'old' data also includes: metalaxyl resistance, virulence, mating type, isozymes and mtDNA haplotype. However, it is not possible to import SSR data from Excel. Following a quality control check by TG2, your data held in Excel spreadsheets will be imported into the EUCABLIGHT database by DIAS. If you have SSR data for the same isolates, you should:

- 1. Ask TG2 for a personal configuration file for Phytophthora.exe program including a login and password for the EUCABLIGHT web site.
- 2. Login to the EUCABLIGHT web site, download and install the Phytophthora.exe program.
- 3. Use Phytophthora.exe + configuration file to download your "old" data from the EU-CABLIGHT database to your local P.exe database.
- 4. Enter your SSR data in P.exe.
- 5. Use P.exe to upload your total dataset including SSR data to the EUCABLIGHT database.

#### *2.4.2 Upload new data using Phytophtora.exe*

If you generate new data, please always use P.exe – this applies if you do mating type, metalaxyl resistance tests etc. but no SSR analysis. P.exe is a user-friendly tool for the entry of primary data because minimal typing is necessary and your data is easily exported into Excel for your own analysis or for the exchange of data between partners. P.exe can be used to transfer all your data to EUCABLIGHT. Data will then be processed automatically and shown in graphs and tables immediately. If the processed results indicate that there are some errors or mistakes in your data then correct it and transfer again. When the EUCABLIGHT database is updated with new markers and allele sizes, your local P.exe program can be updated via a special webpage, accessible from P.exe.

#### *2.4.3 I've changed my PC – What do I do?*

If you change your PC, then install the newest version of P.exe on the new PC and request DIAS for a new configuration file (Program version number and number in configuration file must match, see section 4.1). If data in your local Phytophthora.exe program was identical with data in the EUCABLIGHT database, then download your own data from the EU-CABLIGHT database to your new P.exe program. If you data in the EUCABLIGHT database were only a subset of the total amount of data you had in your P.exe program, then you can restore your data from your backup files (see section 2.4.4).

#### *2.4.4 Backup of data on your local PC*

Each time the P.exe program is closed, a backup of your data is stored on your local PC (unless rejected by you) and it can therefore be restored if P.exe crashes or is deleted by mis<span id="page-12-0"></span>take. If you change PC you can install P.exe on the new PC, copy the backup files from the old PC to the new PC, at C:\Program files\EUCABLIGHT\Backup and then select 'Restore' under the File menu in  $P$  exe.

#### *2.4.5 P.exe on multiple PCs per institute or not?*

It is recommended to use only one version of P.exe + configuration file per institution for the transfer of data to the EUCABLIGHT database. For training, several versions can be installed and backup files restored with real data can then be experimented with. If one lab generates SSR results for several countries in a network project, it will be possible to upload the SSR data from one computer in the lab where results were generated. This means that all isolates will have the same User ID key but different information about the owner. After upload, DIAS can change the user ID in the database to national user IDs for the isolates uploaded. The national users will then be able to download their own results from the EUCABLIGHT database to a local P.exe database and enter additional results. This solution will require a written agreement with DIAS.

#### *2.4.6 Key variables link to host resistance information*

The same key variables, year, country and region ID are used for both pathogen data and host resistance data. This means that the two kinds of information – pathogen characteristics and host resistance information - can be linked on a regional level. The region names and associ-ated ID´s can be found on the EUCABLIGHT web site.

#### **2.5 Information available in EUCABLIGHT**

When you have transferred your data to the EUCABLIGHT database, your data will be processed into several summary statistics, graphs and tables. There will be query options for comparing pathogen populations between years, countries and regions etc. The questions EU-CABLIGHT can answer will depend on the amount and the quality of data in the database and the methods applied to the data, both of which will evolve depending on future activities beyond the EUCABLIGHT project period. For further information, please refer to the EU-CABLIGHT web site.

#### **2.6 Intellectual Property Rights**

Data suppliers are asked to confirm that they are willing to have summaries of their data shown on the website. No raw data will be presented or released to any third party. To obtain raw data from another supplier you must contact that supplier directly and get the data from him. Use 'Export to csv file' in the P.exe program to export data from your local database.

#### <span id="page-13-0"></span>**3 Software and hardware requirements**

To run Phytophthora.exe you will need Windows 98, or higher. The program can be opened and data stored in the local database, but data cannot be transferred to Phytophthora.exe until you have a configuration file. This file contains user-specific information and code needed to transfer data between databases (see below). To view results on the Internet and to update isolates or markers from the EUCABLIGHT database to your local database you must have the browsers, Microsoft Internet Explorer 5.5 or higher or Netscape 6.5 or higher. We have not tested the system using other browsers.

#### <span id="page-14-0"></span>**4 Installation of Phytophthora.exe**

Phytophthora.exe is available via the EUCABLIGHT homepage ([http://www.eucablight.org\).](http://www.eucablight.org)/)

Download the installation file to a temporary folder. Double click on the installation file and follow the instructions.

During the installation the proposed installation options may be changed, but we recommend that you accept the default settings proposed by the installation program. If you accept the proposed installation then select 'Next'.

After the installation the following will have occurred:

- 1. Phytophthora.exe has been installed in the directory: C:\PROGRAM FILES\EUCABLIGHT
- 2. Borland Database Engine 32 bit has been installed in the directory:

C:\PROGRAM FILES\BDE

In Borland Database Engine a path (Aliases) has been inserted to the database directory (C:\PROGRAM FILES\EUCABLIGHT\DATABASE).

- 3. The icon Phytophthora has been added into Windows menu Programs/EUCABLIGHT.
- 4. Four subdirectories have been created on your harddisk:

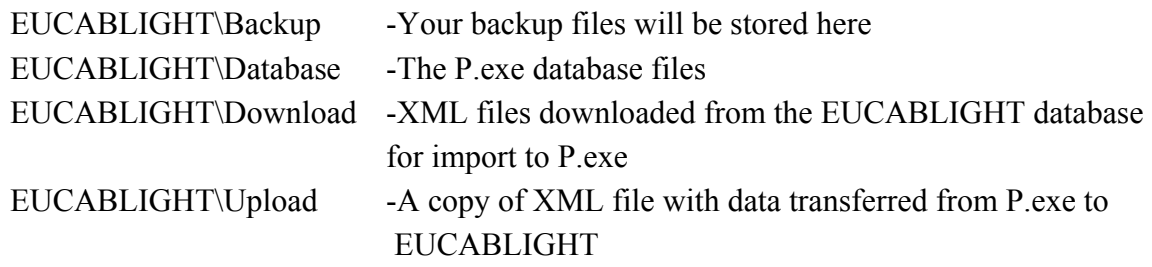

#### **4.1 Configuration file**

Data can only be transferred to EUCABLIGHT if you have a configuration file associated with Phytophthora.exe. To obtain this you must first contact David Cooke at SCRI  $(d \text{cooke}(\omega) \text{scri} \text{aux})$  with an outline of the type and extent of data you want to submit. If the data are appropriate for entry you will be sent a configuration file (Phytophthora.cfg) from DIAS. The configuration file should be copied to the EUCABLIGHT directory – the same directory where Phytophthora.exe has been installed. When opening the software your name will be visible in the user information box. The configuration file is strictly personal. **Never use the same configuration file on more than one PC.** If another user uses your configura<span id="page-15-0"></span>tion file, your data in the EUCABLIGHT database will be overwritten. You also need the configuration file to download your own data to P.exe e.g. if you change your PC.

The version number of the P.exe program and the version number of the configuration file must match. If you update your P.exe program to a new version, you must request DIAS for a new configuration file. If there is a mis-match between the program and the configuration file you will get a message on the screen: 'The version of the configuration file does not match the version of the Phytophthora program. Please request a new configuration file or download a new version of the Phytophthora program.'

#### **4.2 Using P.exe without a configuration file**

You can use the P.exe program without the configuration file to store your results in the local P.exe database and export your results to Excel. You can also export to file formats needed for different data analysis software like Popgene and you can download new SSR markers and allele size options. A backup of your data will be stored on your own PC. Data manipulations and statistical analysis are not implemented in P.exe.

#### **4.3 Send data to another server**

In the configuration file your User identifications (user ID) and the address of the server that receives the data is specified. It is possible to change the server address in the configuration file. Data are transferred via HTTP file transfer in XML files.

#### <span id="page-16-0"></span>**5 Getting started with Phytophthora.exe**

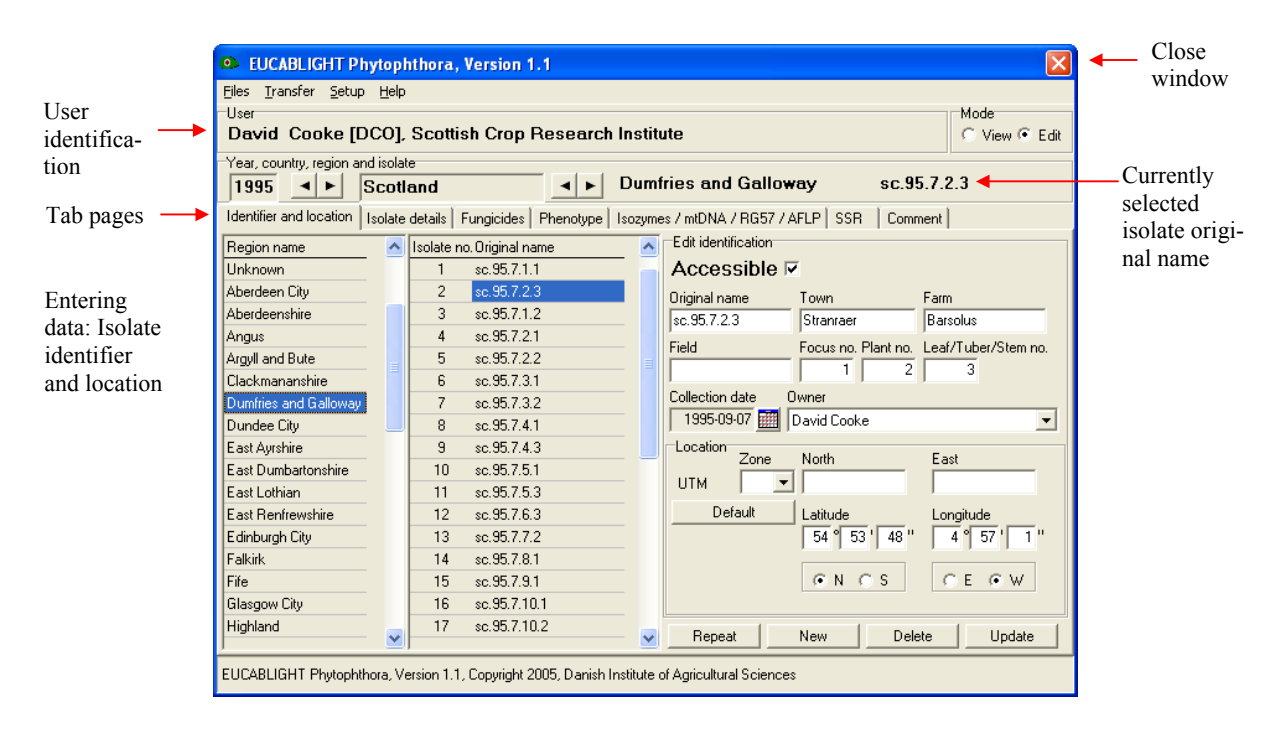

User identification is taken from the Phytophthora.cfg configuration file (see section 4.1), but you can use the program without a configuration file (see section 4.2)

#### **Quick start**

- 1. Ensure the Identifier and location tab page is selected
- 2. Select the year, country and region where the isolate was collected
- 3. Click with the mouse on New on the Identifier and location tab page to generate a single database entry for the isolate details.
- 4. Enter information about the owner of the data. Select Setup and then Owner.
- 5. Enter a list of cultivar names represented in your data. Select Setup and then Cultivar
- 6. Enter isolate information for your first isolate via the five isolate information tab pages
- 7. Click Repeat to duplicate the previous entry and then edit the information in the new entry or New to generate a new blank entry and edit information for next isolate etc.
- 8. When you have entered information for your isolates then select Transfer menu and then Your own isolates and then to the Eucablight database (only possible if you have the configuration file)

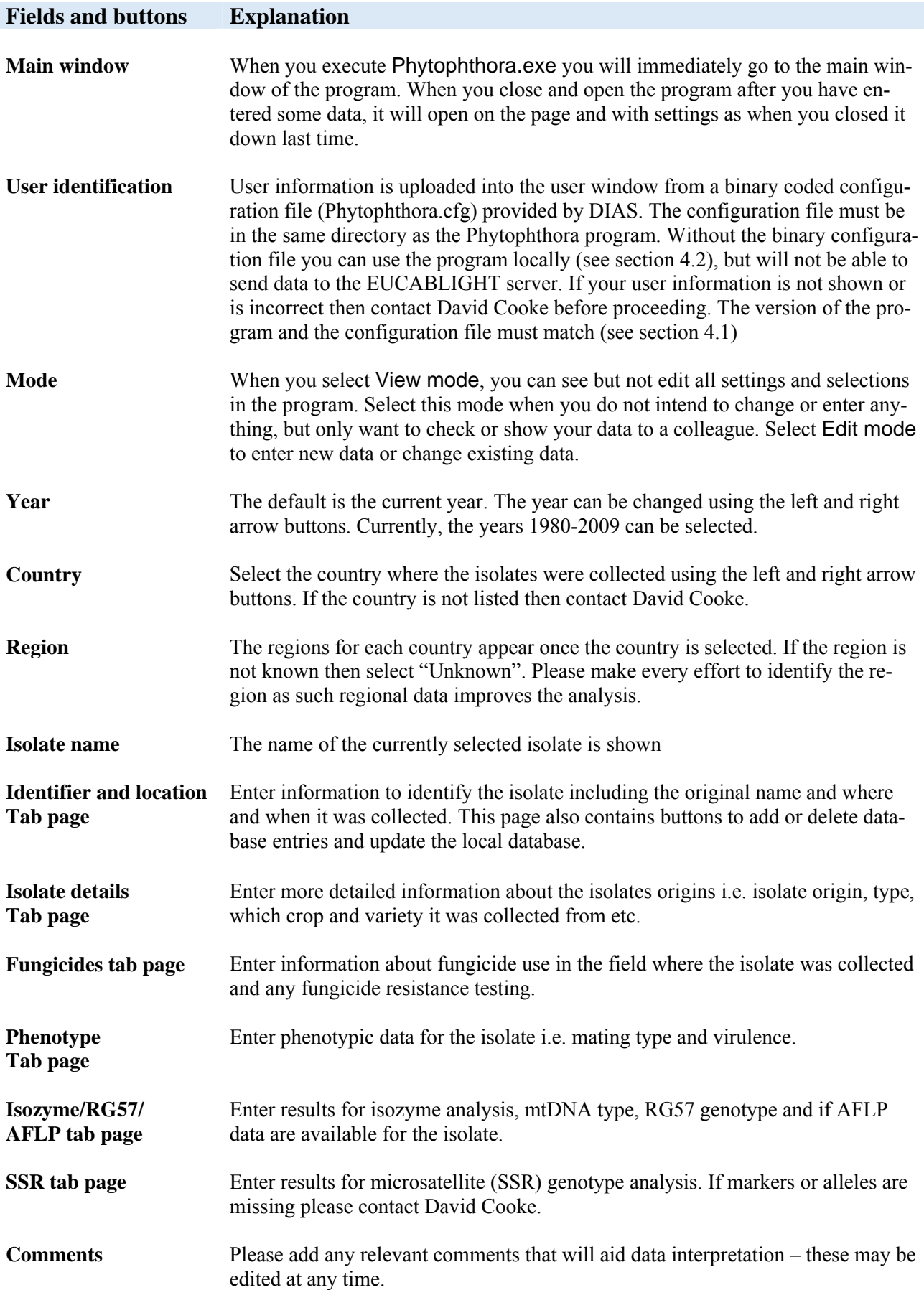

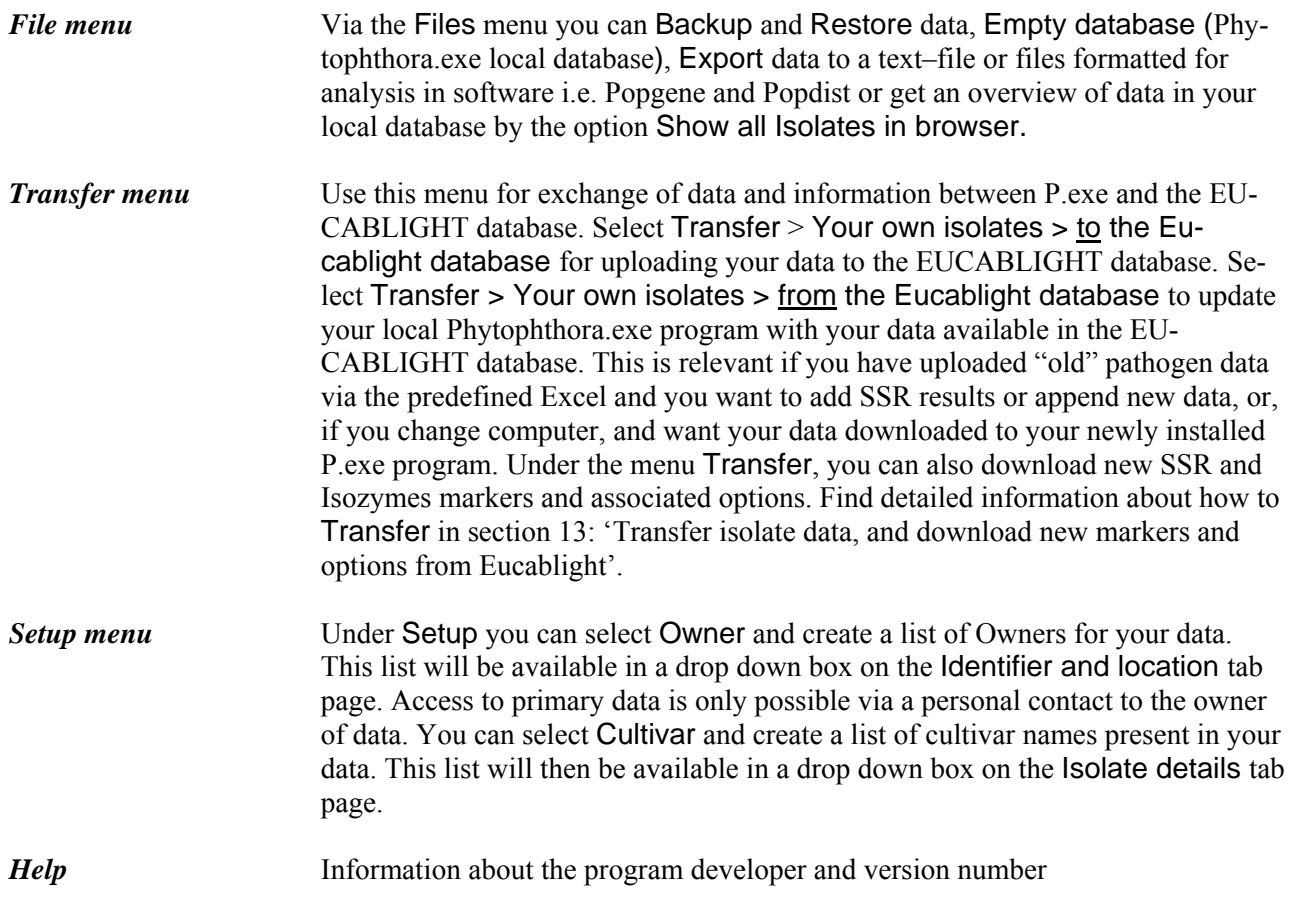

Tip! Select under Files menu 'Show all isolates in browser' to get an overview of the data you have in your Phytophthora.exe local database.

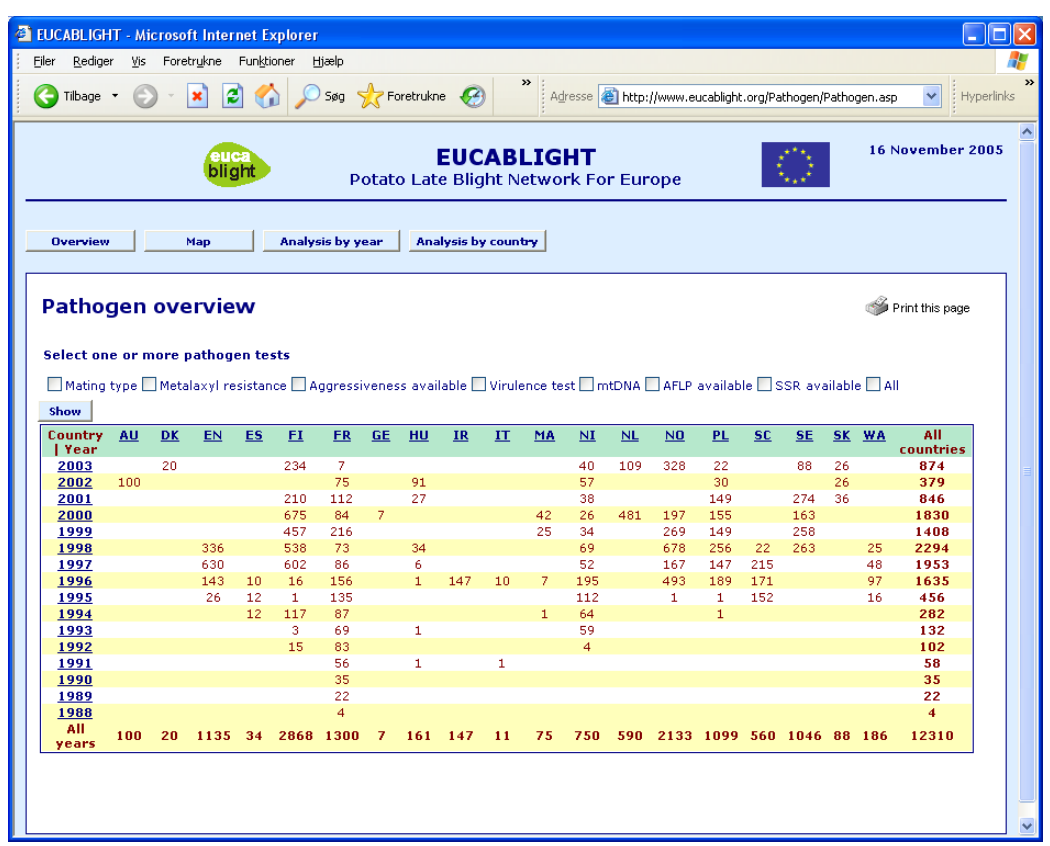

On the Eucablight website, you can see how many isolates you have in the Eucablight database (no checkmarks). You can put a checkmark for e.g. mating type and see how many isolates you have in the database with information on mating type. If you checkmark both mating type and metalaxyl resistance, the table will show how many isolates have information on both mating type **and** metalaxyl resistance.

#### <span id="page-20-0"></span>**6 Entering information for isolate identifier and location**

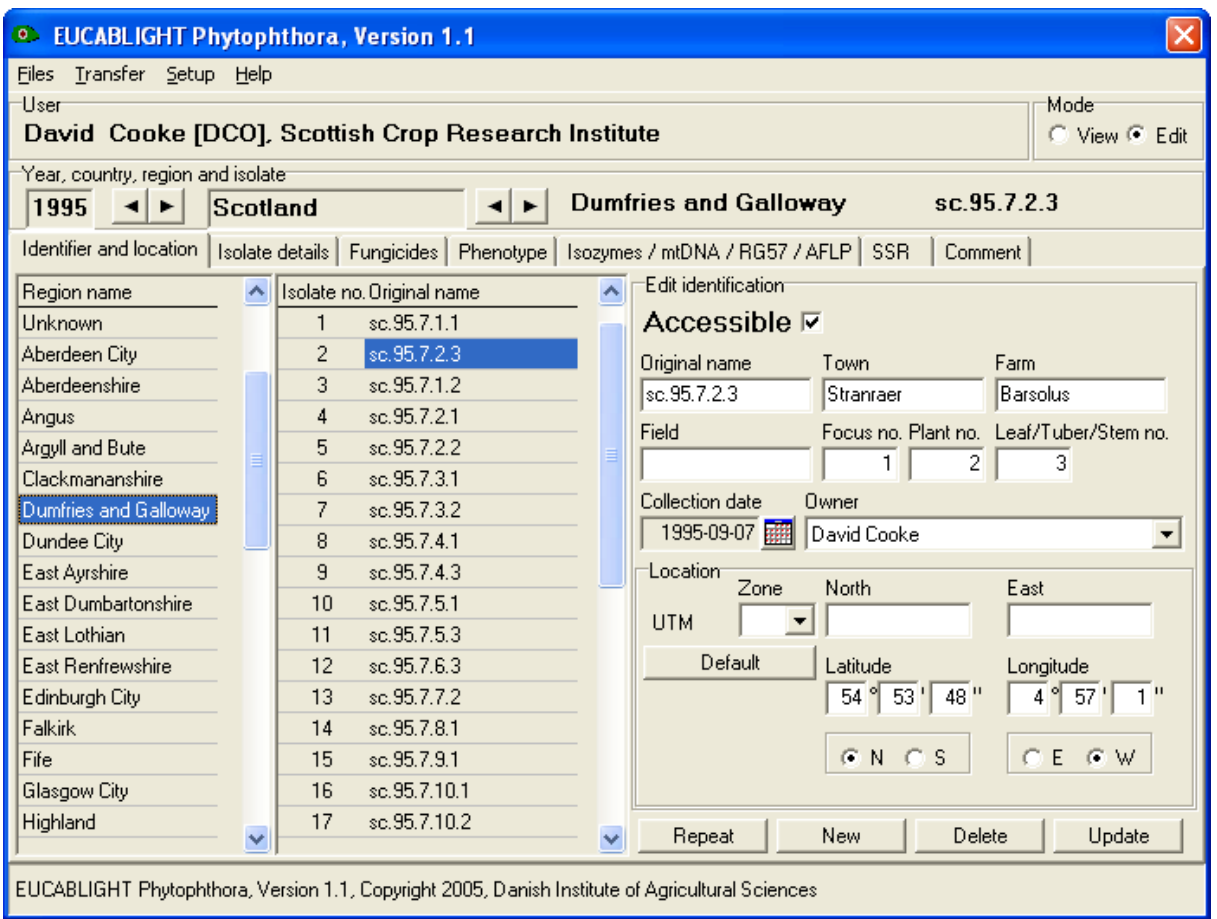

Tip! If you have multiple isolates from the same region and year with many identical features, enter those features for one isolate and press the repeat button an appropriate number of times to duplicate the entry. You then only need to edit the varying features for all the duplicate entries. Don't forget to change the isolate's original name in each case.

Tip! Organise raw data into year and region first and enter data as blocks along these lines. This will save repeated flicking between different sections of the database in the data entry tool.

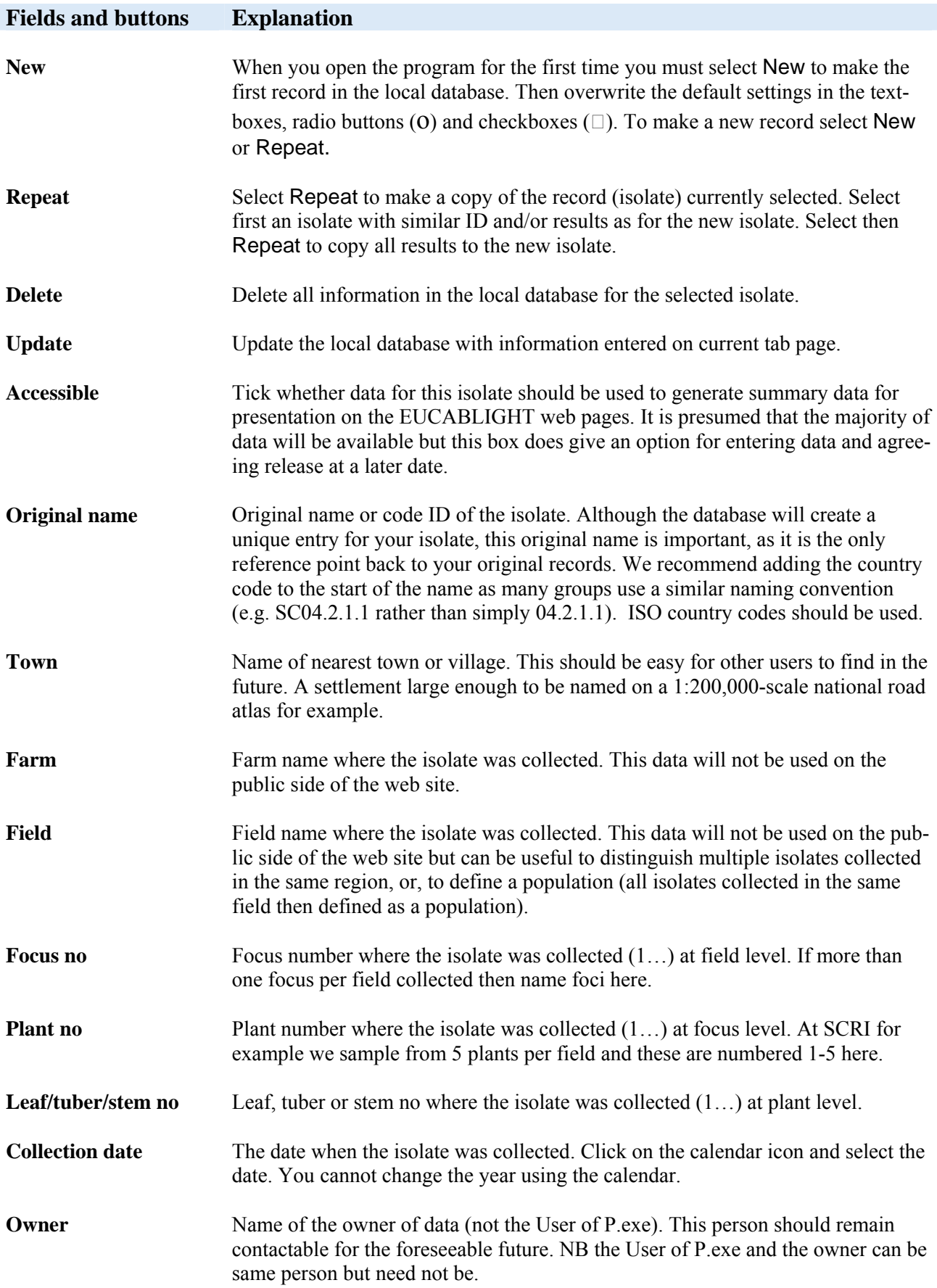

**Location** Geographical position where the isolate was collected. Enter as UTM or latitude/longitude. Selecting default will show the geographical position of the centre of the selected region. Then correct position. Do not forget to check the N/S and E/W boxes. More about UTM zones including a converter from Latitude/Longitude to UTM here: http://www.dmap.co.uk/utmworld.htm

#### <span id="page-24-0"></span>**7 Isolate details**

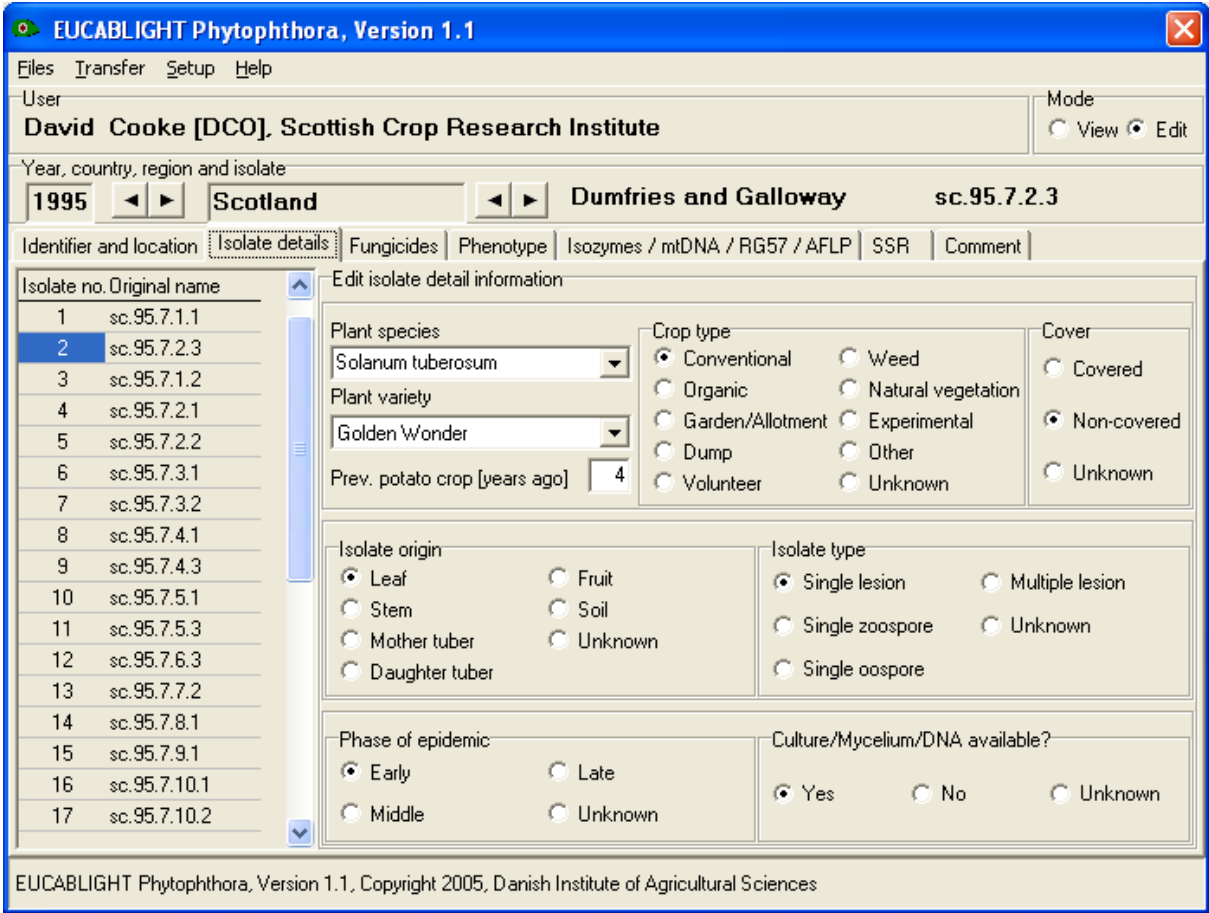

Tip! Each isolate can be selected from the list in the box to the left of the data entry section – the name of the currently selected isolate is shown in the top right section of the window above the SSR tab page button.

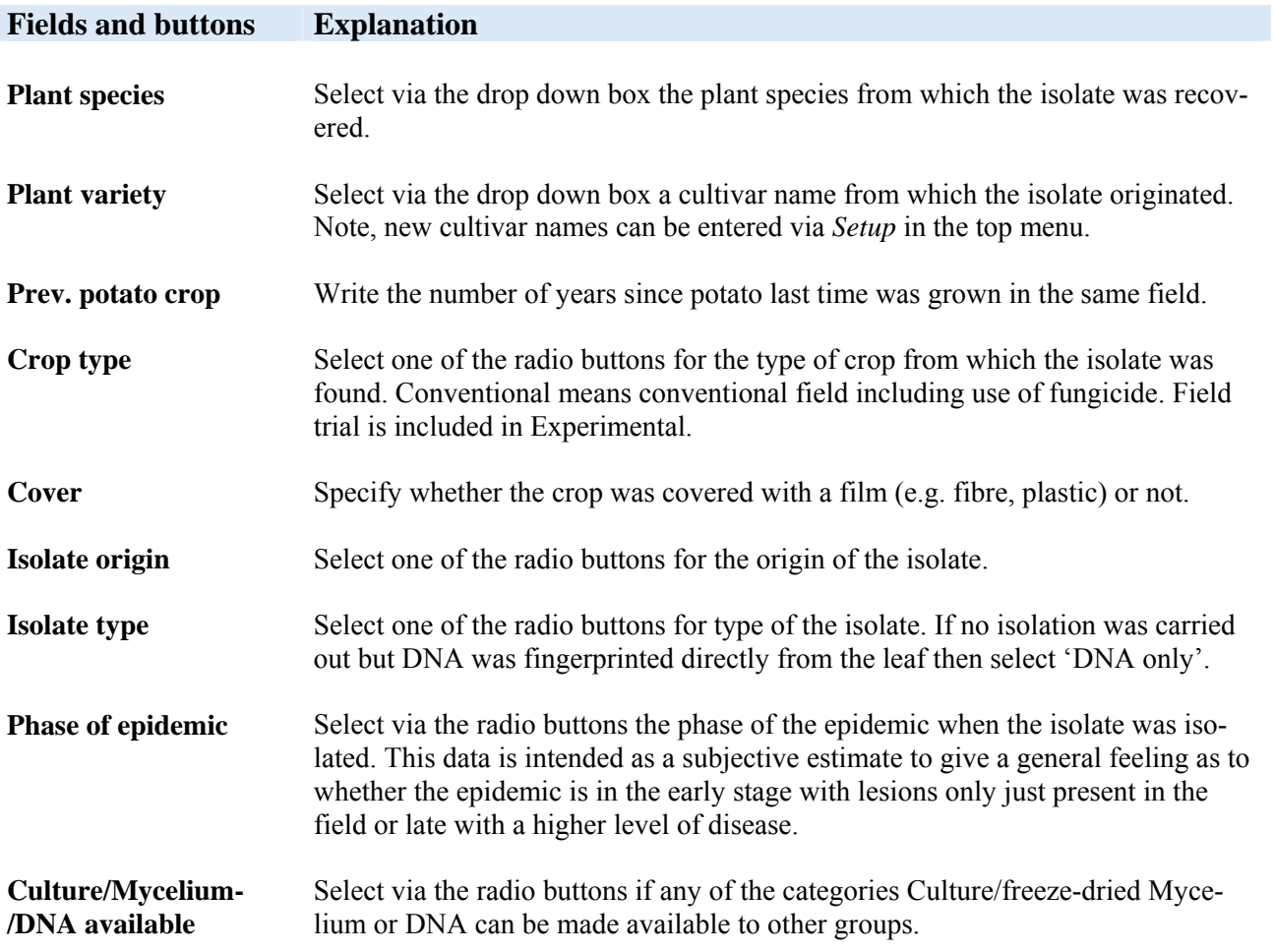

## <span id="page-26-0"></span>**8 Fungicides**

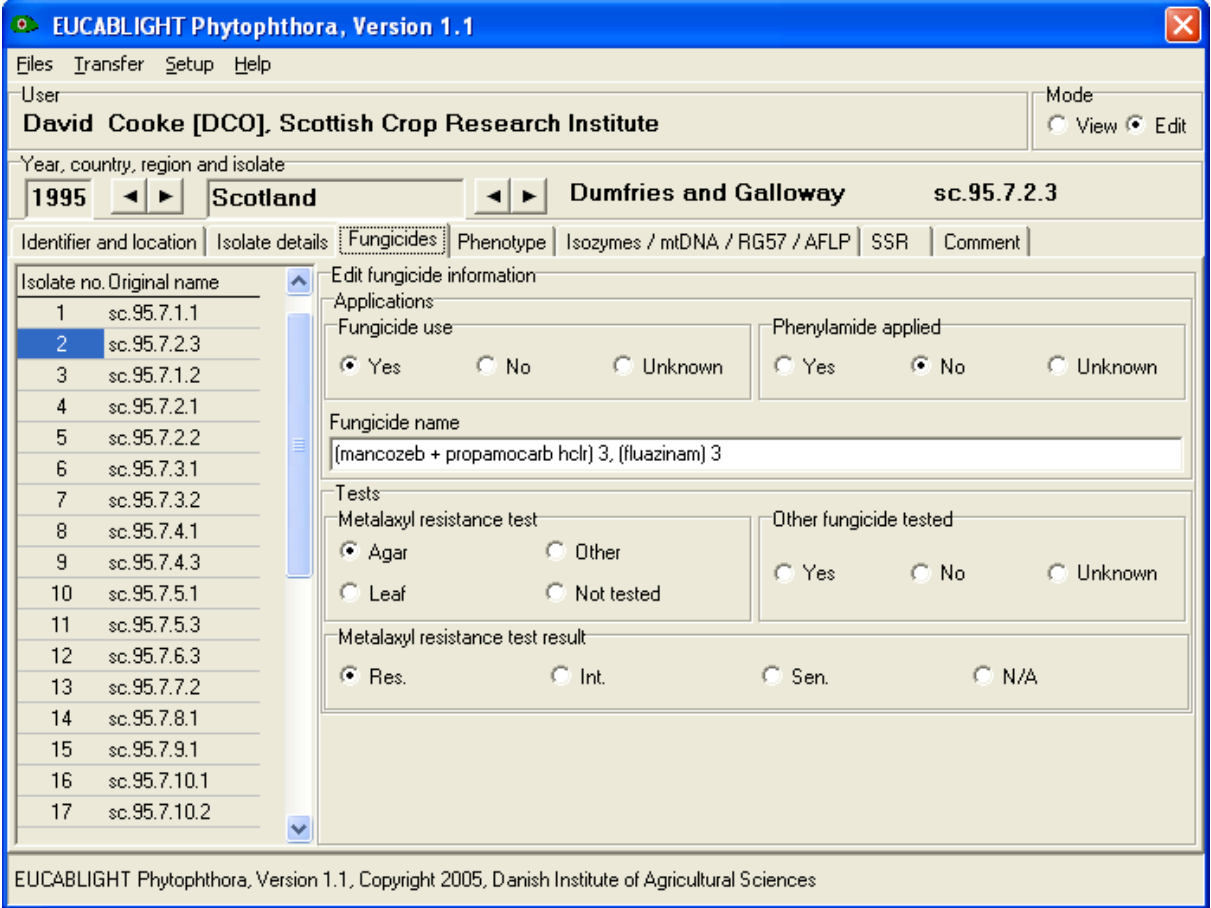

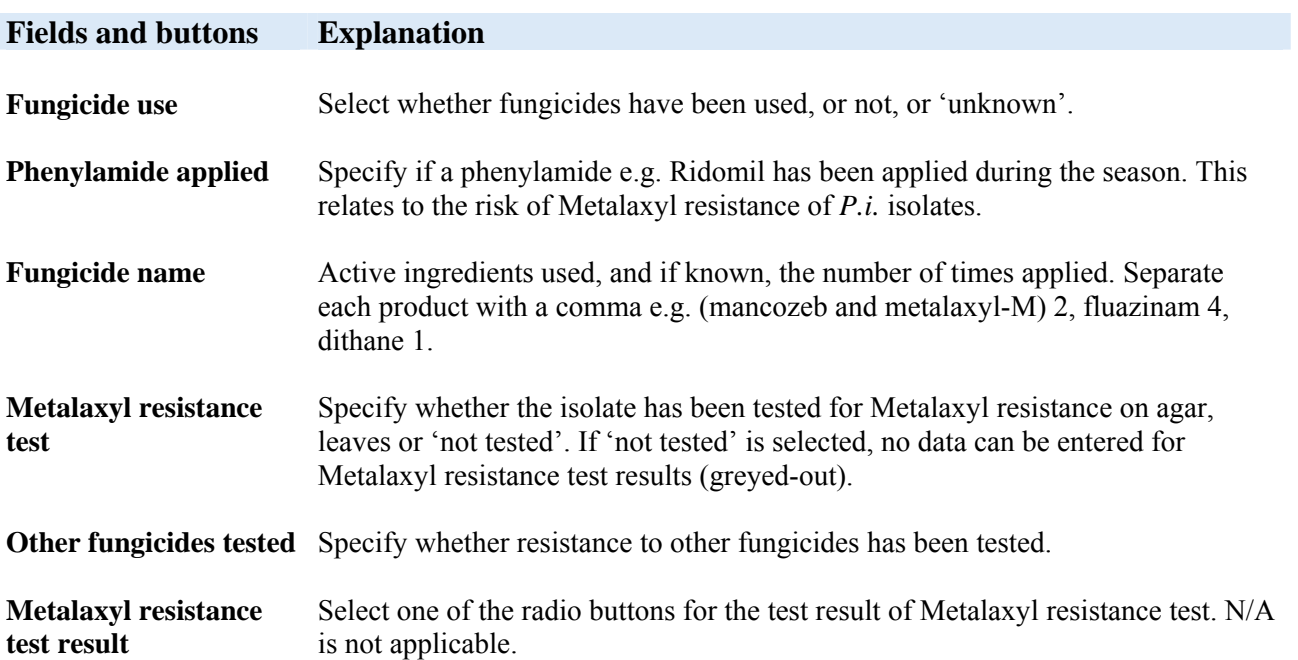

### <span id="page-28-0"></span>**9 Phenotype**

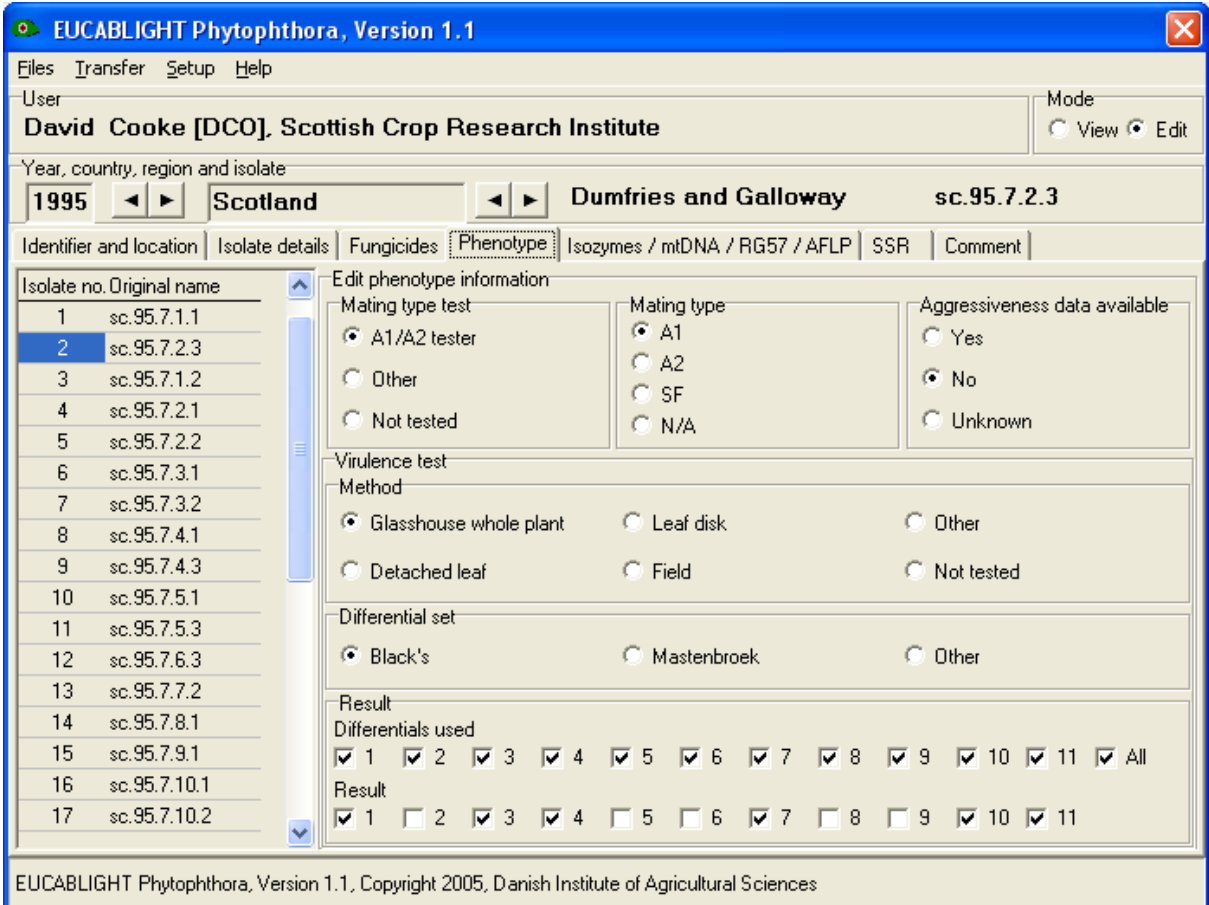

Tip! If you select Not tested for virulence test, the associated sections in the window for the test and test results are 'greyed out' – indicating that you cannot enter information into these sections.

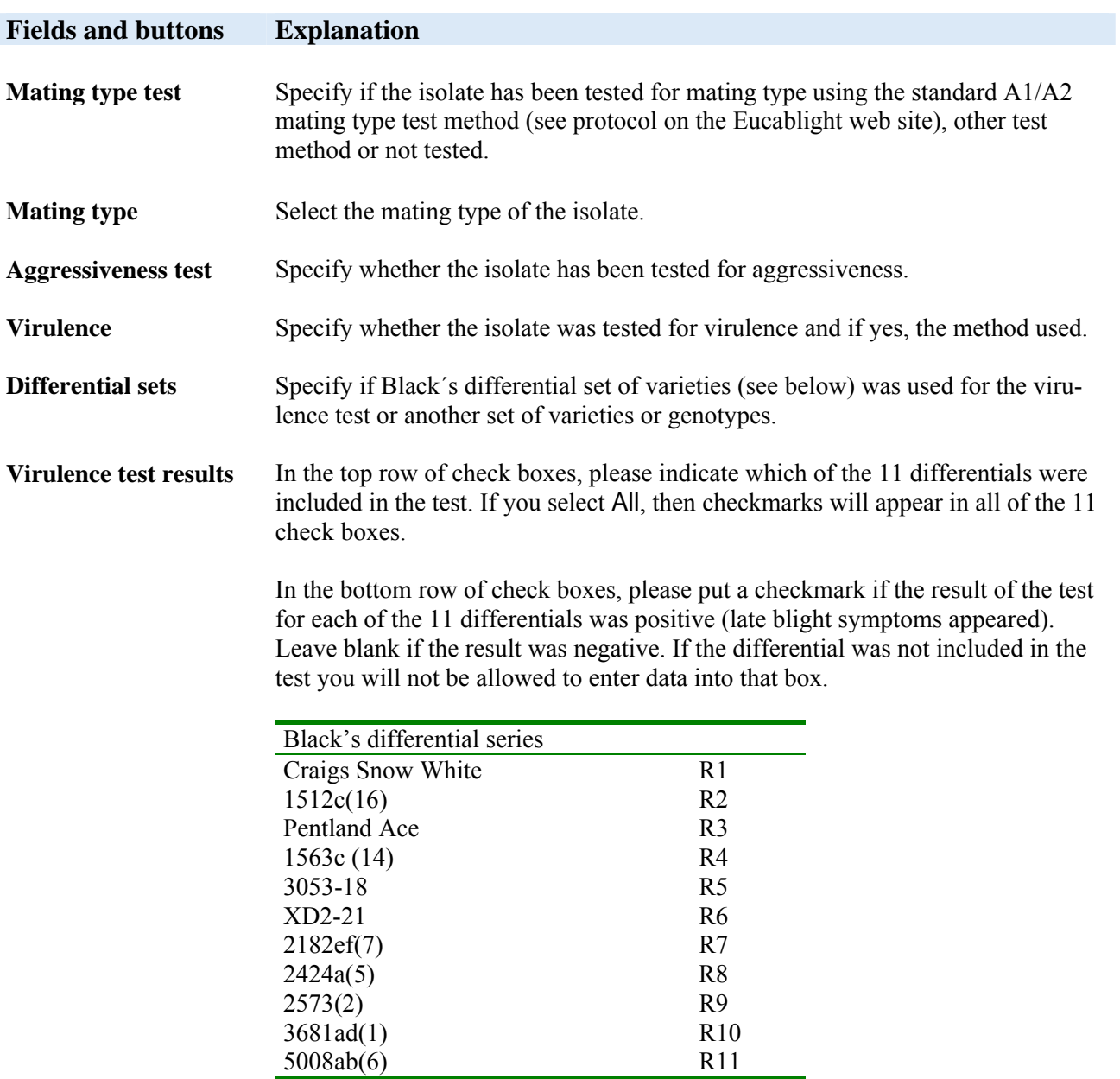

## <span id="page-30-0"></span>**10 Isozymes/RG57/AFLP**

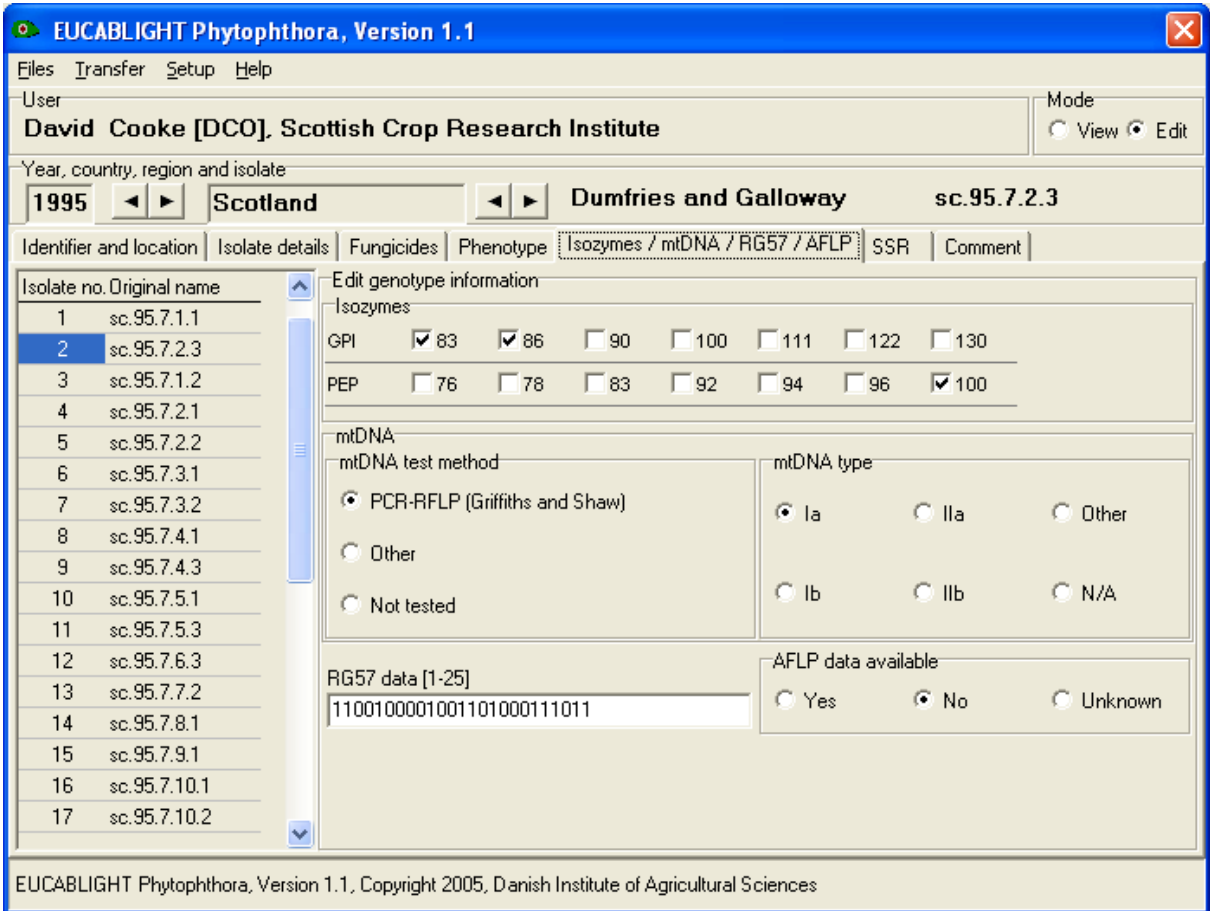

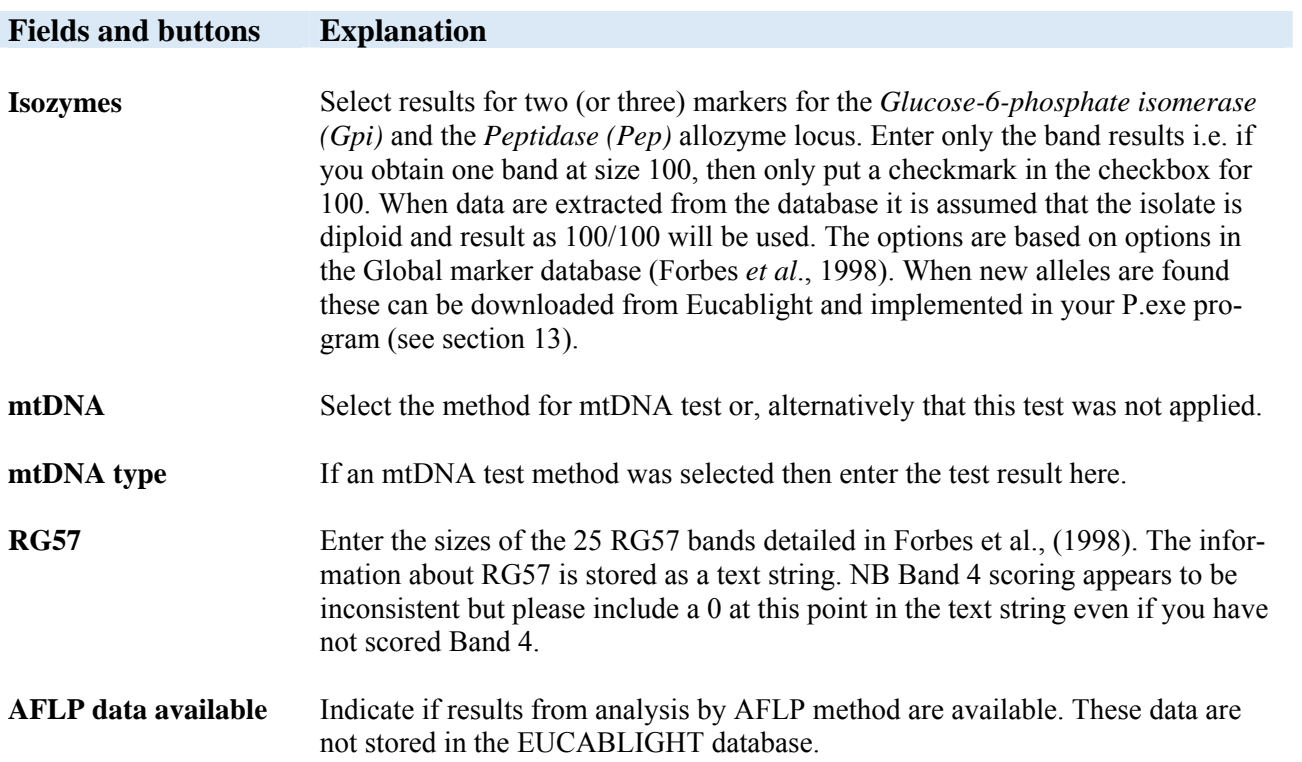

Forbes GA, Goodwin SB, Drenth A, Oyarzun P, Ordoñez ME, Fry WE, 1998. A global marker database for *Phytophthora infestans*. *Plant Disease* **82**, 811-8.

## <span id="page-32-0"></span>**11 Simple sequence repeats (SSR)**

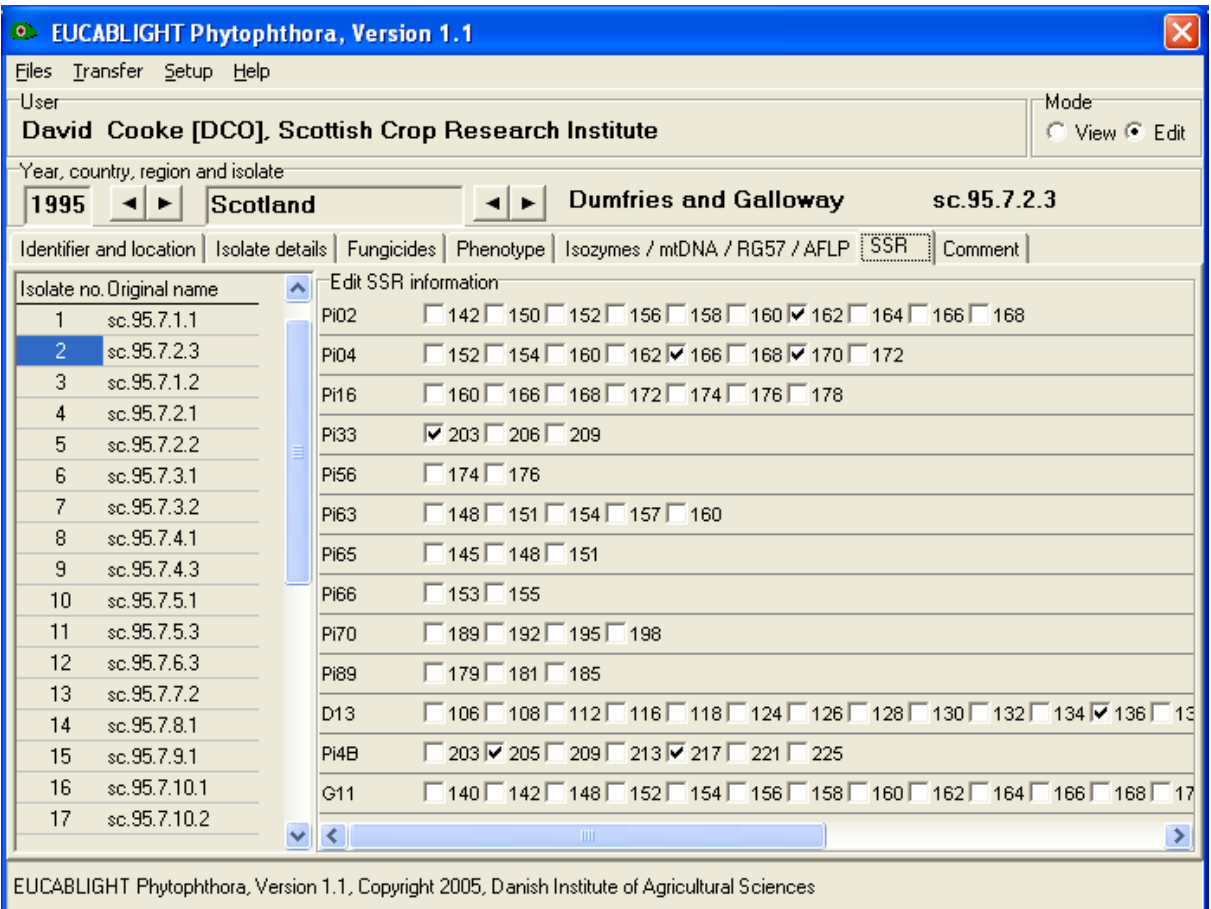

#### **Fields and buttons Explanation**

**Marker names And options**  The original marker names are listed and against each one are the alleles identified to date. Exact allele size may vary from one experimental set up to another and it is thus essential that results are first standardised using a set of reference strains available from David Cooke (SCRI). Detailed protocols that include images of the allele sizes of reference strains will be provided on the EU-CABLIGHT web site to ensure the methods of testing and scoring are standardised. In the case of homozygotes please report only the single observed peak/band i.e. if you have one band for Pi02 of 162bp, then put a checkmark in the 162 value checkbox. When the data is extracted it is presumed that the isolate is diploid and the result will be written as a 162/162 homozygote. In some isolates/marker combinations three alleles are clearly amplified. Please include this data by ticking three boxes. Despite the fact that this means this data must be excluded from the analysis it is important to collate data from such isolates to help explain the prevalence and mechanisms leading to such anomalies.

#### **Update/ Markers**

When new markers have been developed or new alleles identified and approved by TG2 of EUCABLIGHT, it will be possible to download these options to the program by selecting Transfer and then Marker names and options and then From the Eucablight database. Marker names and options can be updated without having a configuration file associated with P.exe. The results you have entered will not be deleted, but extra markers and or size options will be added. If you identify a new allele for a current marker then please report this to David Cooke and Phytophthora.exe will be updated to accommodate it as detailed above.

#### <span id="page-34-0"></span>**12 Comment**

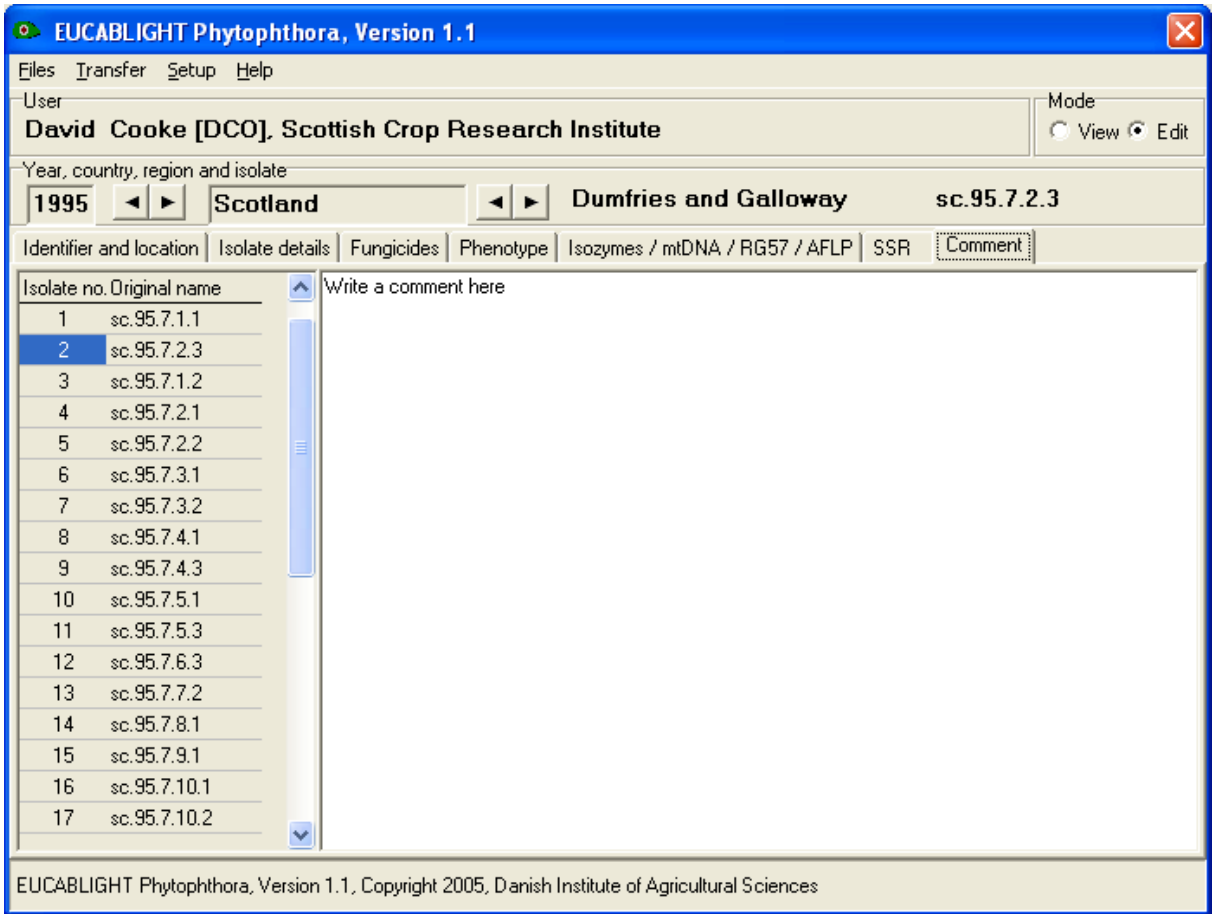

#### **Fields and buttons Explanation**

**Comment** Add a comment about the isolate, the field it was isolated from or anything that might improve the evaluation of your results.

#### <span id="page-35-0"></span>**13 Transfer isolate data and download new markers and options from Eucablight**

#### **Transfer your own isolate data to the Eucablight database from Phytophthora.exe**

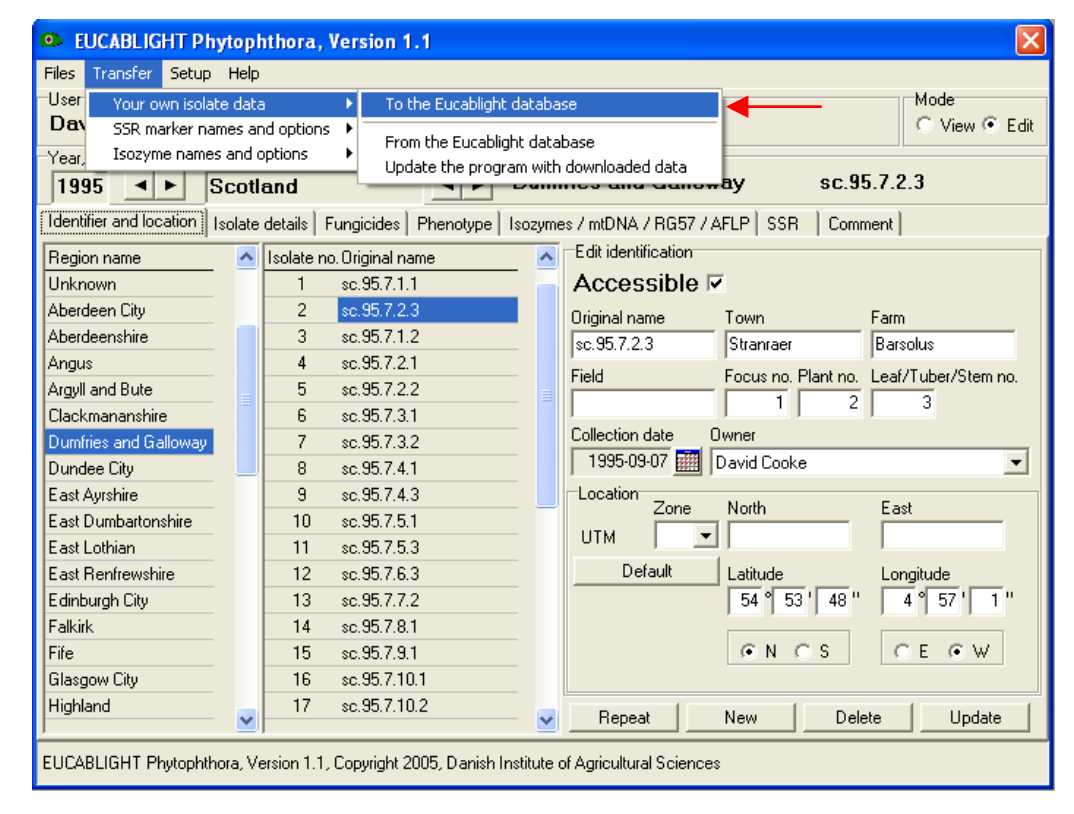

1. Select: 'Transfer > Your own isolate data > To the Eucablight database'

2. Your browser will open a EUCABLIGHT login web page. Please login using the password provided by DIAS (in the same mail as the one with the configuration file)

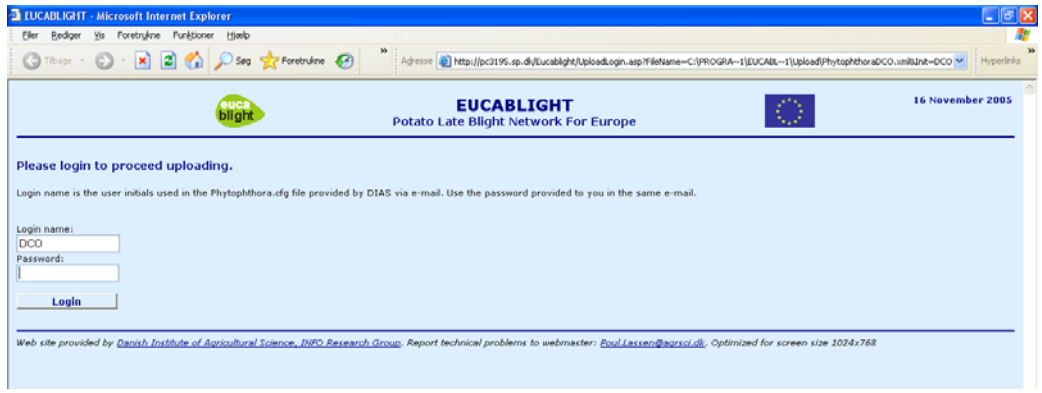

3. After login, then find and select the file PhytophthoraXXX.xml using the Browse button.

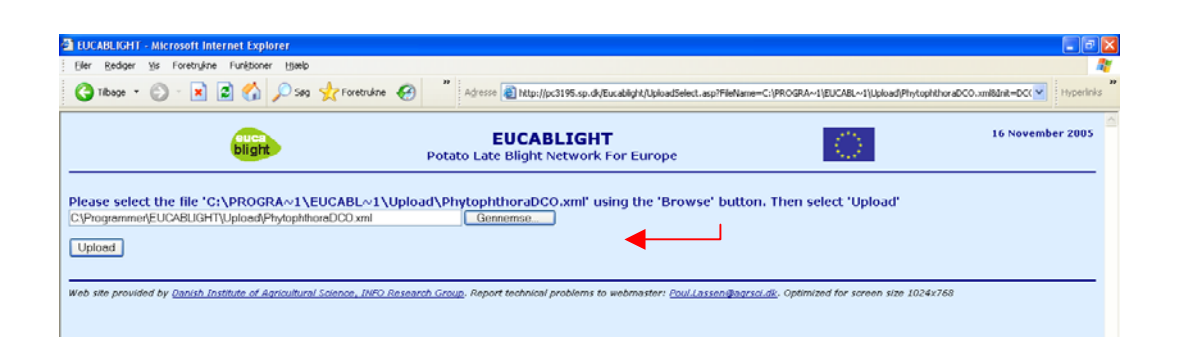

4. A web page will confirm when uploading is completed and it will show a list of all the uploaded isolates.

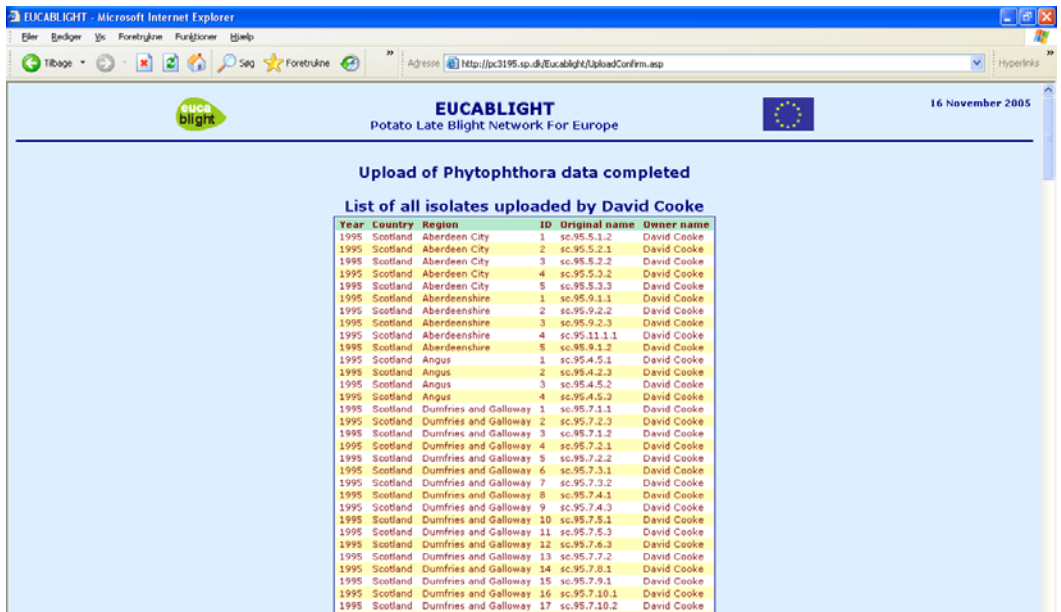

5. Close your browser.

#### **Transfer your own isolate data from the Eucablight database to Phytophthora.exe**

1. Select: 'Transfer > Your own isolate data > From the Eucablight database'

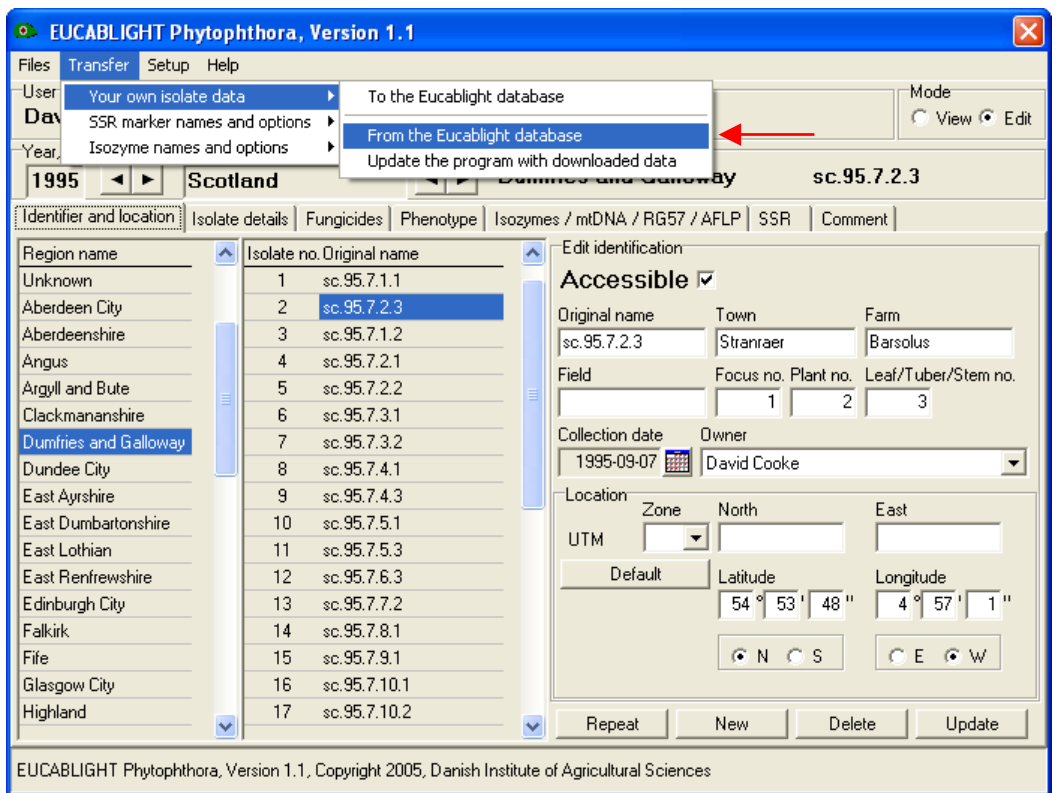

2. Your browser will open a EUCABLIGHT login web page. Please login using the password provided by DIAS (in the same mail as the one with the configuration file)

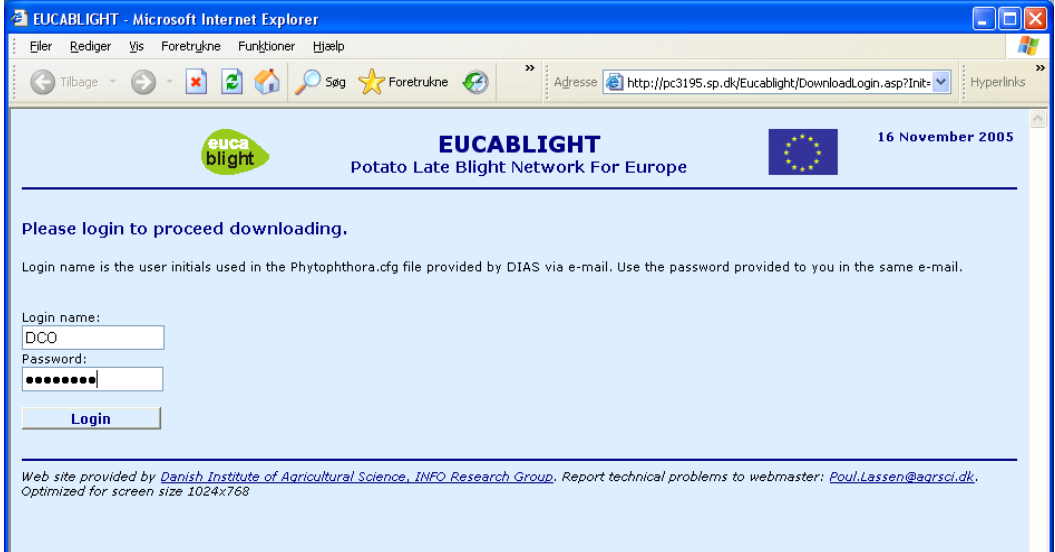

3. Select the Download isolate button and follow the instructions 1-8

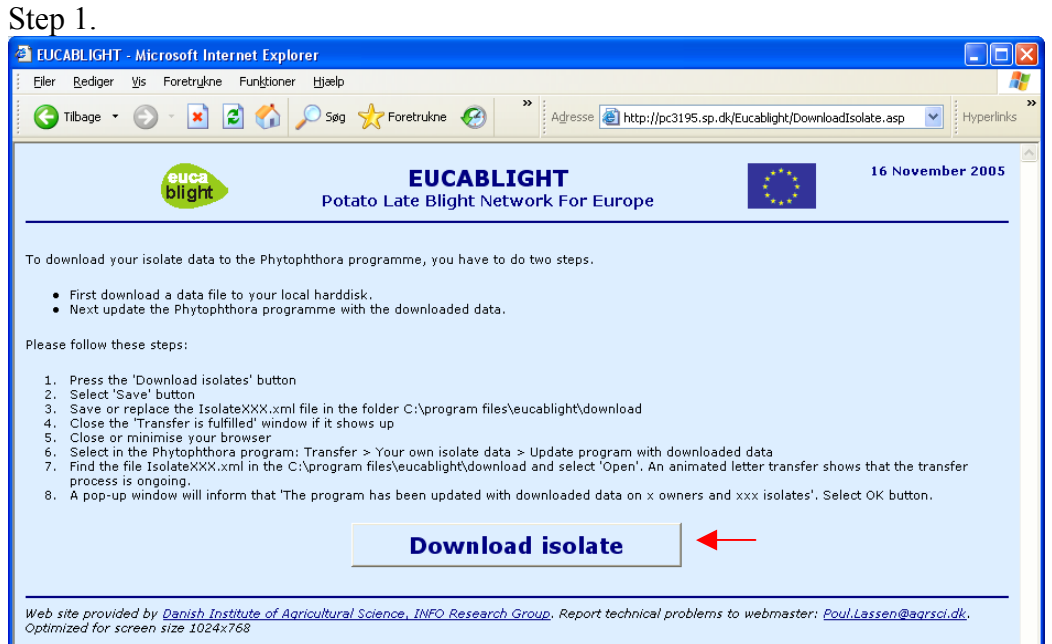

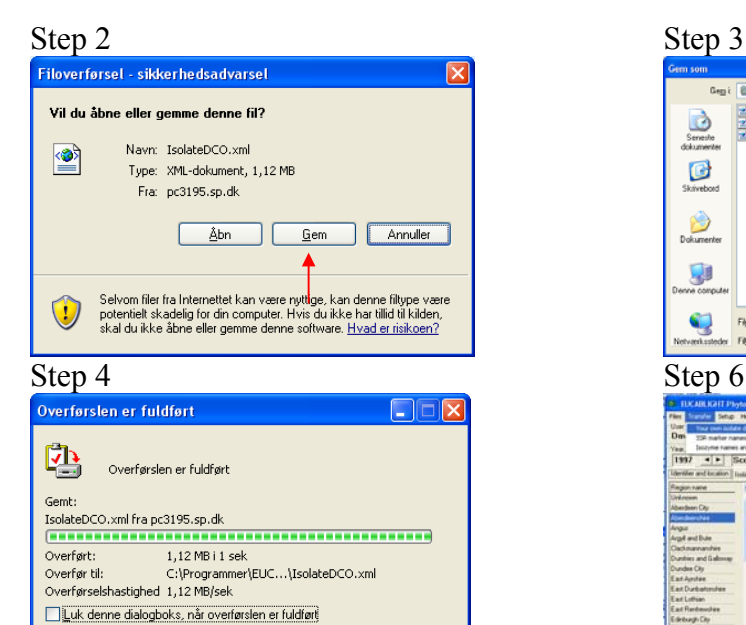

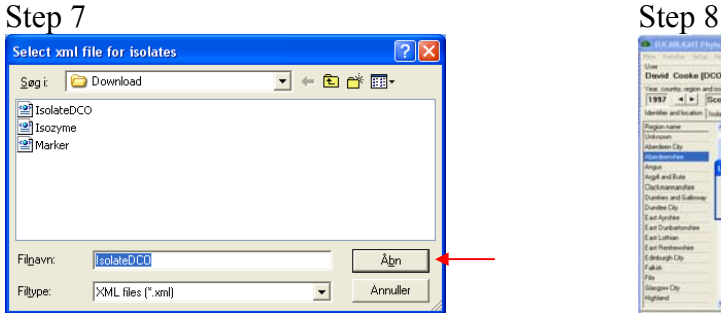

Abn Abn mappe

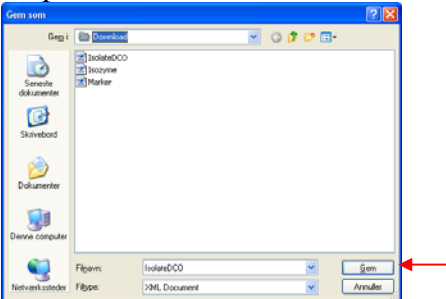

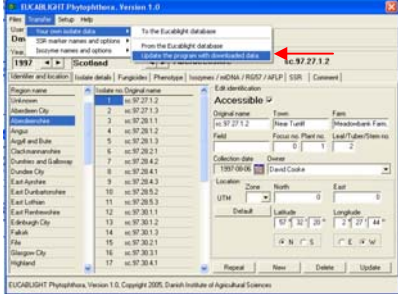

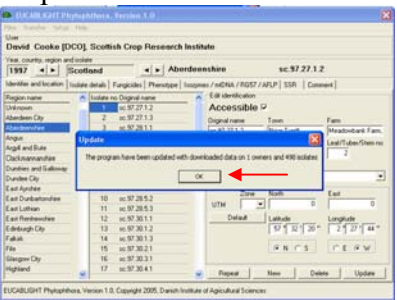

#### **Transfer SSR marker names and options from the Eucablight database to Phytophthora.exe**

You can update SSR and Isozyme marker names and options even without using the configuration file, and you don't need login to access this feature. On the Eucablight web site you will be announced when and which new markers are available and when new alleles (options) have been recognised. Partners using configuration files will be announced via e-mail from DIAS. You can download new marker names and options from the Eucablight web site and import these names and options into the Phytophthora program.

The guideline described below is for update of SSR's, but you should follow the same procedure for updating Isozyme marker names and options.

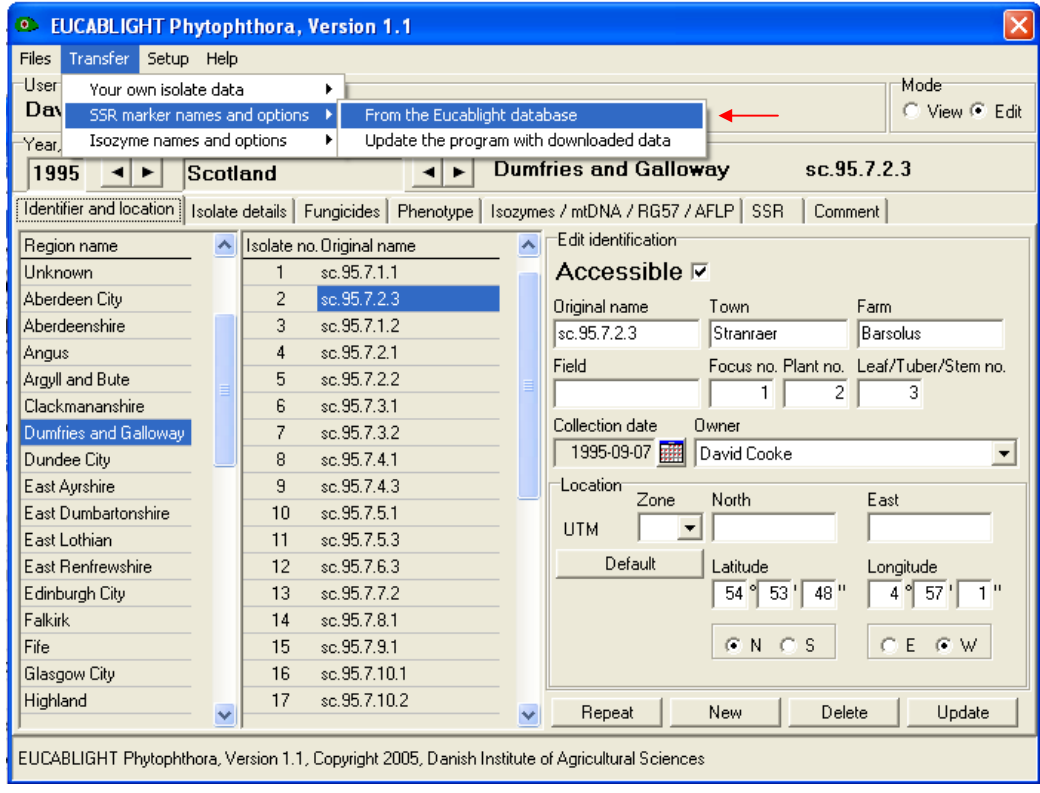

1. Select: 'Transfer > SSR marker names and options > From the Eucablight database'

2. Select the Download marker button for download of marker information to P.exe

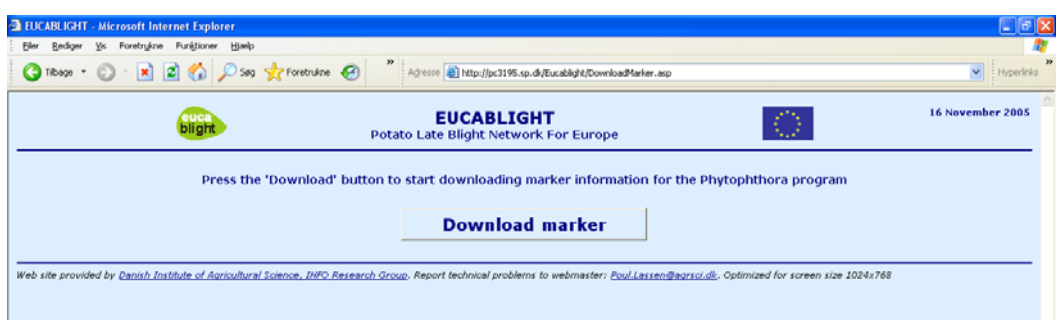

Save the Marker.xml file in the Eucablight\Download folder and 'Update the program with downloaded data' (Do step 2-8 as for download of isolates)

#### <span id="page-40-0"></span>**14 Annex 1. Pathogen database table descriptions**

**Table 1. pat\_ISOLATE.** Database field names, explanation, field type, ID numbers and options of pathogen data in the EUCABLIGHT database. A combination of the five key variables results in a unique identification of the isolate.

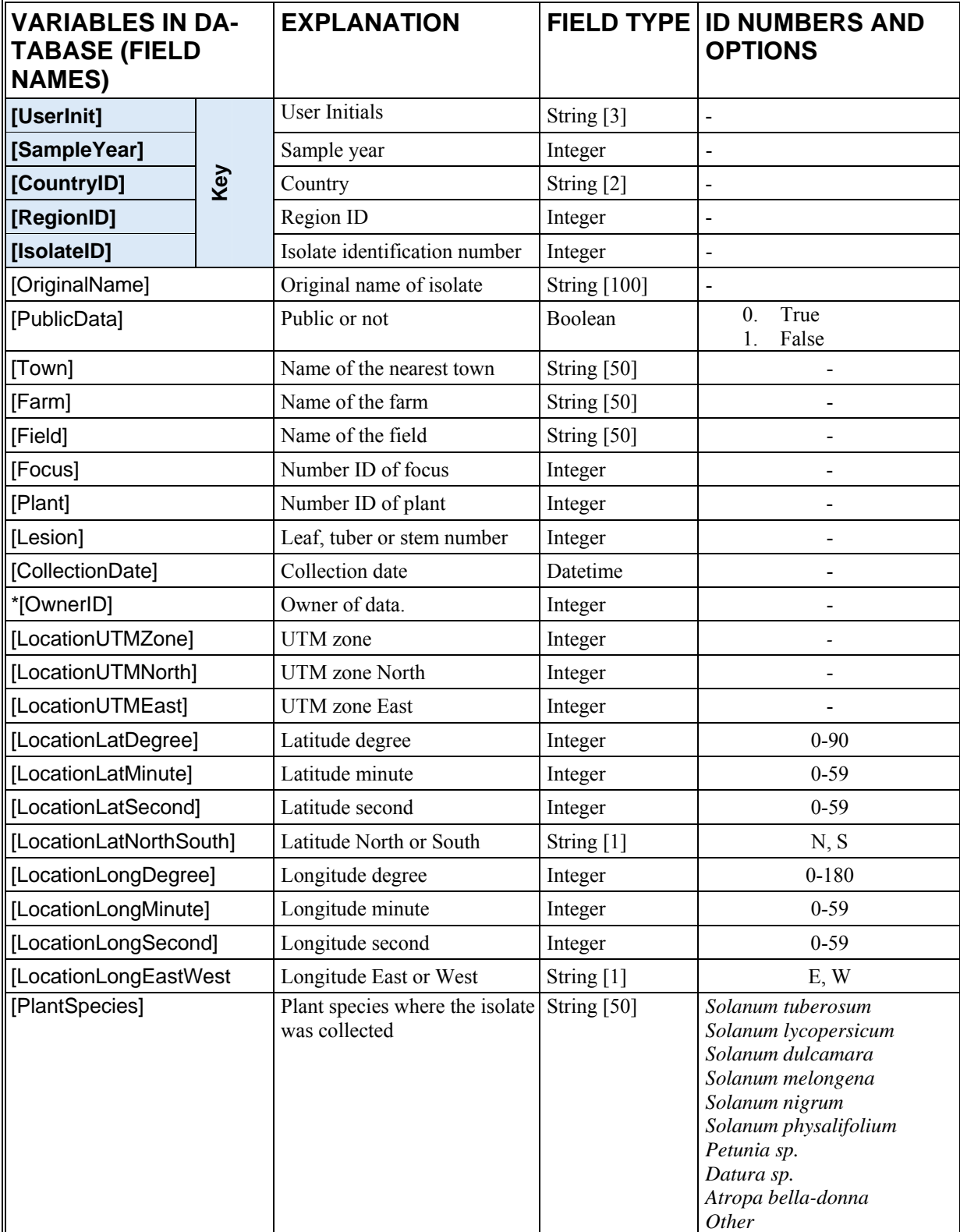

\* Foreign key relates to Table 2, pat\_Isolate\_Owner

#### **Table 1 continued**

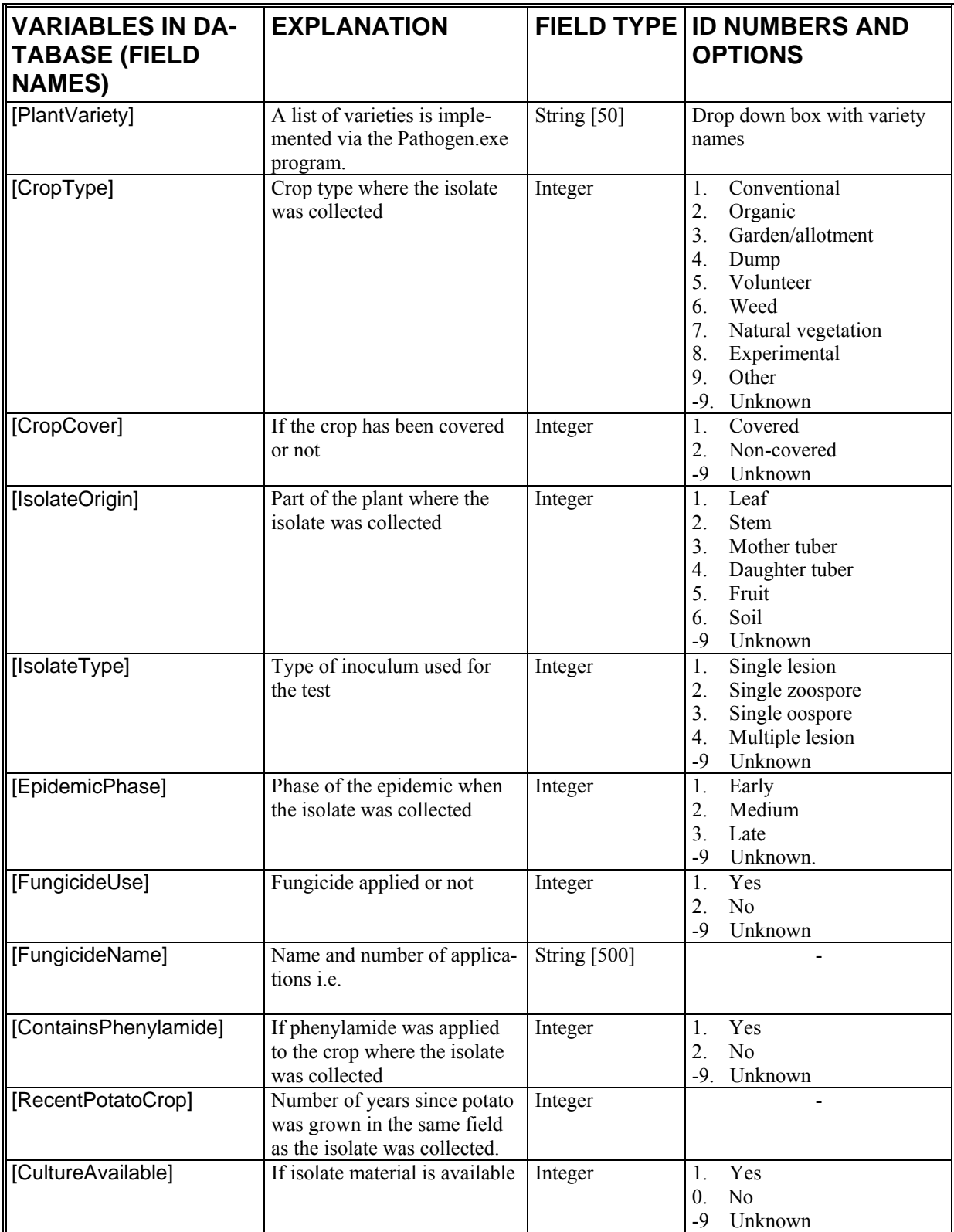

#### **Table 1 continued**

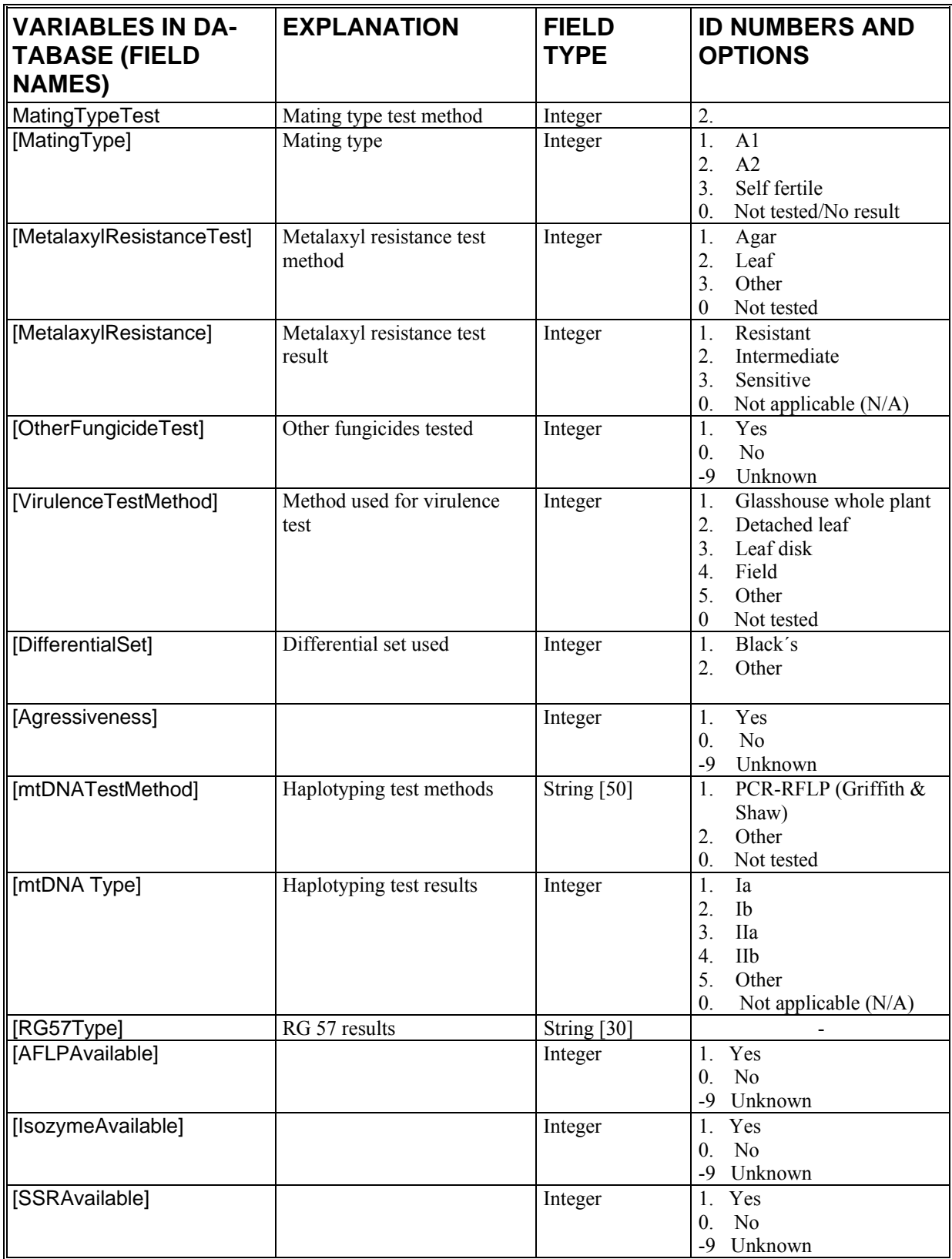

| VARIABLES IN DA-<br>TABASE (FIELD<br>NAMES) |     | <b>EXPLANATION</b>       |                       | <b>FIELD TYPE ID NUMBERS AND</b><br><b>OPTIONS</b> |  |
|---------------------------------------------|-----|--------------------------|-----------------------|----------------------------------------------------|--|
| [UserInit]                                  |     | User of Phytophthora.exe | String <sup>[3]</sup> |                                                    |  |
| [OwnerID]                                   | Key | Owner of data            | Integer               |                                                    |  |
| [Name]                                      |     | Name of the owner        | String $[50]$         |                                                    |  |
| [Address1]                                  |     | First line of address    | String [50]           |                                                    |  |
| [Address2]                                  |     | Second line of address   | String [50]           |                                                    |  |
| [Address3]                                  |     | Third line of address    | String [50]           |                                                    |  |
| [ZipCode]                                   |     | Zip code                 | String [10]           |                                                    |  |
| [Town]                                      |     | Town                     | String [50]           |                                                    |  |
| *[CountryID]                                |     | Country ID e.g. UK, NL   | String [2]            |                                                    |  |
| [Email]                                     |     | E-mail address           | String [50]           |                                                    |  |
| [Phone]                                     |     | Telephone                | String [50]           |                                                    |  |
| [Fax]                                       |     | Fax                      | String [50]           |                                                    |  |
| [WWW]                                       |     | Web address              | String [50]           |                                                    |  |

**Table 2. pat\_IsolateOwner.** Information about the owner of data (not the same as user)

\* Foreign key relates to a Country table

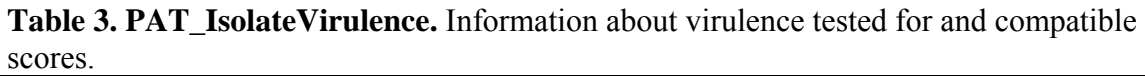

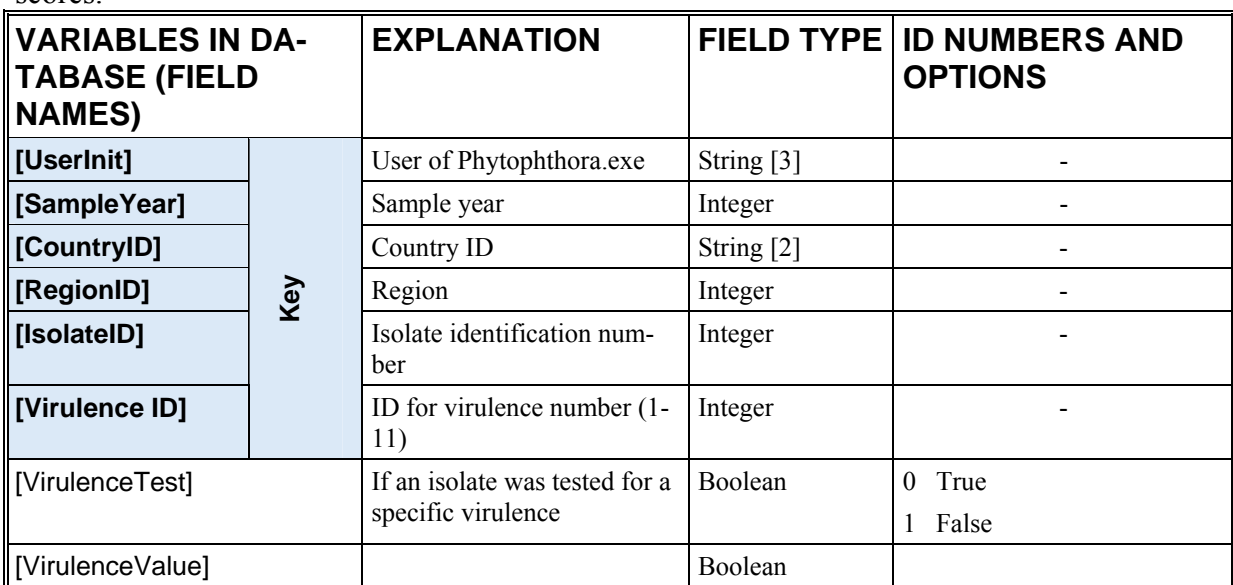

**Table 4. pat\_Isolate\_Isozyme.** Relation table for association between ISOLATE table and ISOLATEISOZYME table

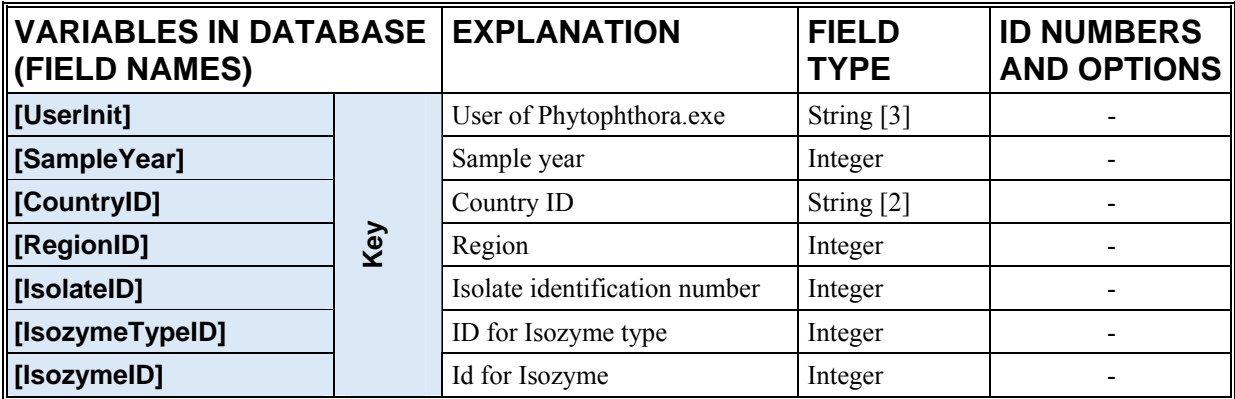

**Table 5. pat\_Isolate\_SSRAllele.** Relation table for association between ISOLATE table and ISOLATESSRALLELe table.

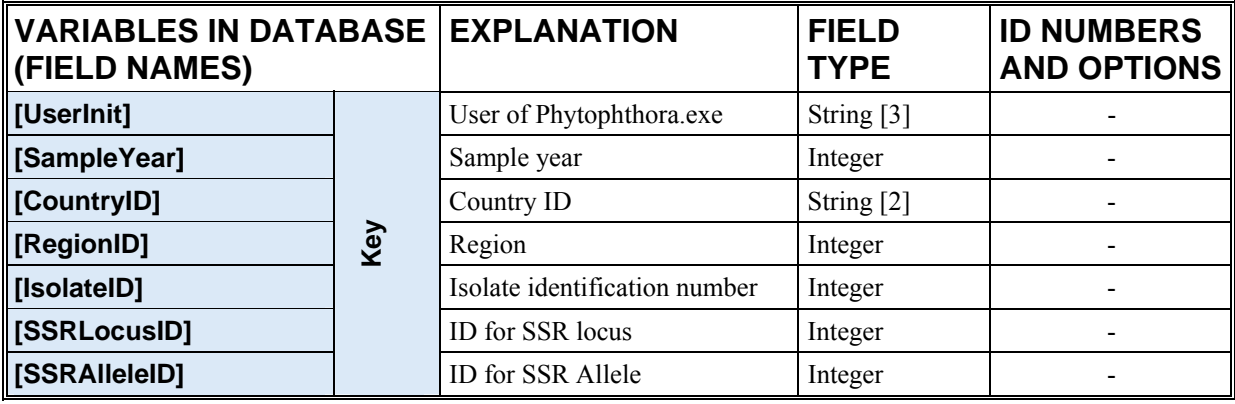

**Table 6. pat\_isolateIsozymeType.** Information about Isozyme type name and description.

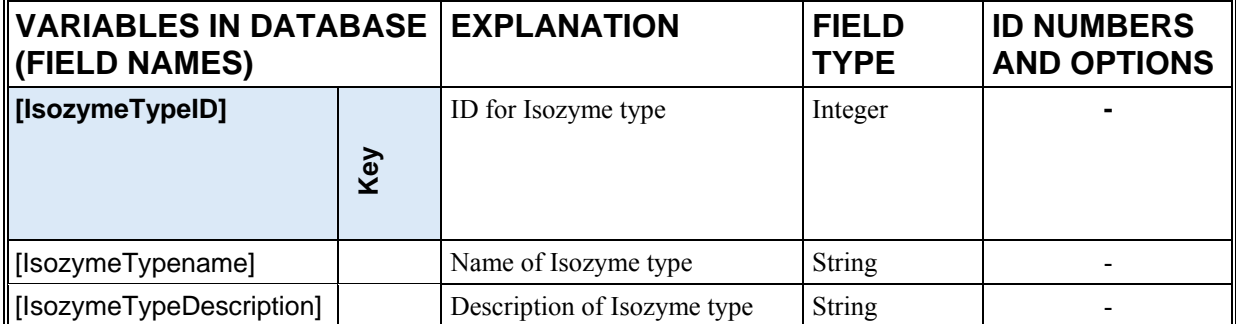

**Table 7. pat IsolateIsozyme.** Isozyme number description

| VARIABLES IN DATA-<br><b>BASE (FIELD NAMES)</b> |   | <b>EXPLANATION</b>  | <b>FIELD TYPE</b> | <b>ID NUMBERS</b><br><b>AND OPTIONS</b> |
|-------------------------------------------------|---|---------------------|-------------------|-----------------------------------------|
| [IsozymeTypeID]                                 | δ | ID for Isozyme type | Integer           |                                         |
| [IsozymeID]                                     |   | ID for Isozyme      | Integer           |                                         |
| [IsozymeNo]                                     |   | Isozyme allele size | Integer           |                                         |

**Table 8. pat\_IsolateSSRLocus.** One to many relation between SSRLOCI table and SSRALLEL table.

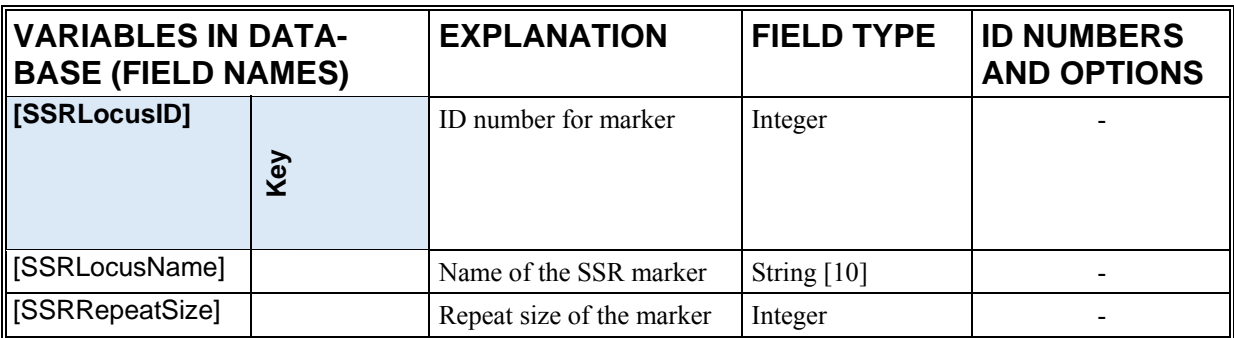

**Table 9 pat\_IsolateSSRAllele.** One to many relation between SSRALLEL table and ISO-LATE\_SSRALLEL table

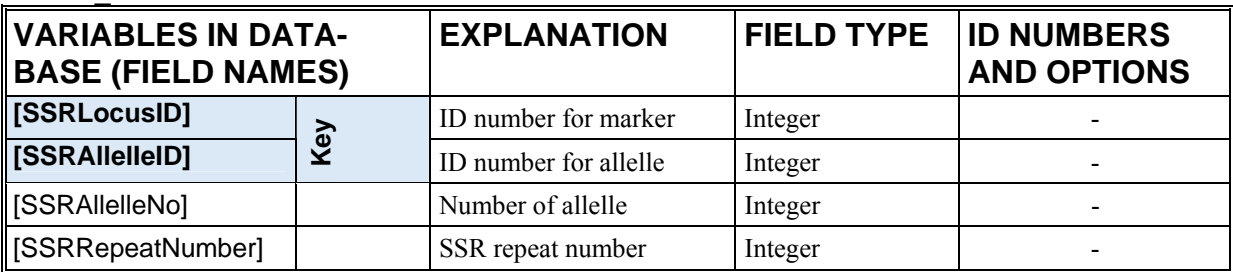

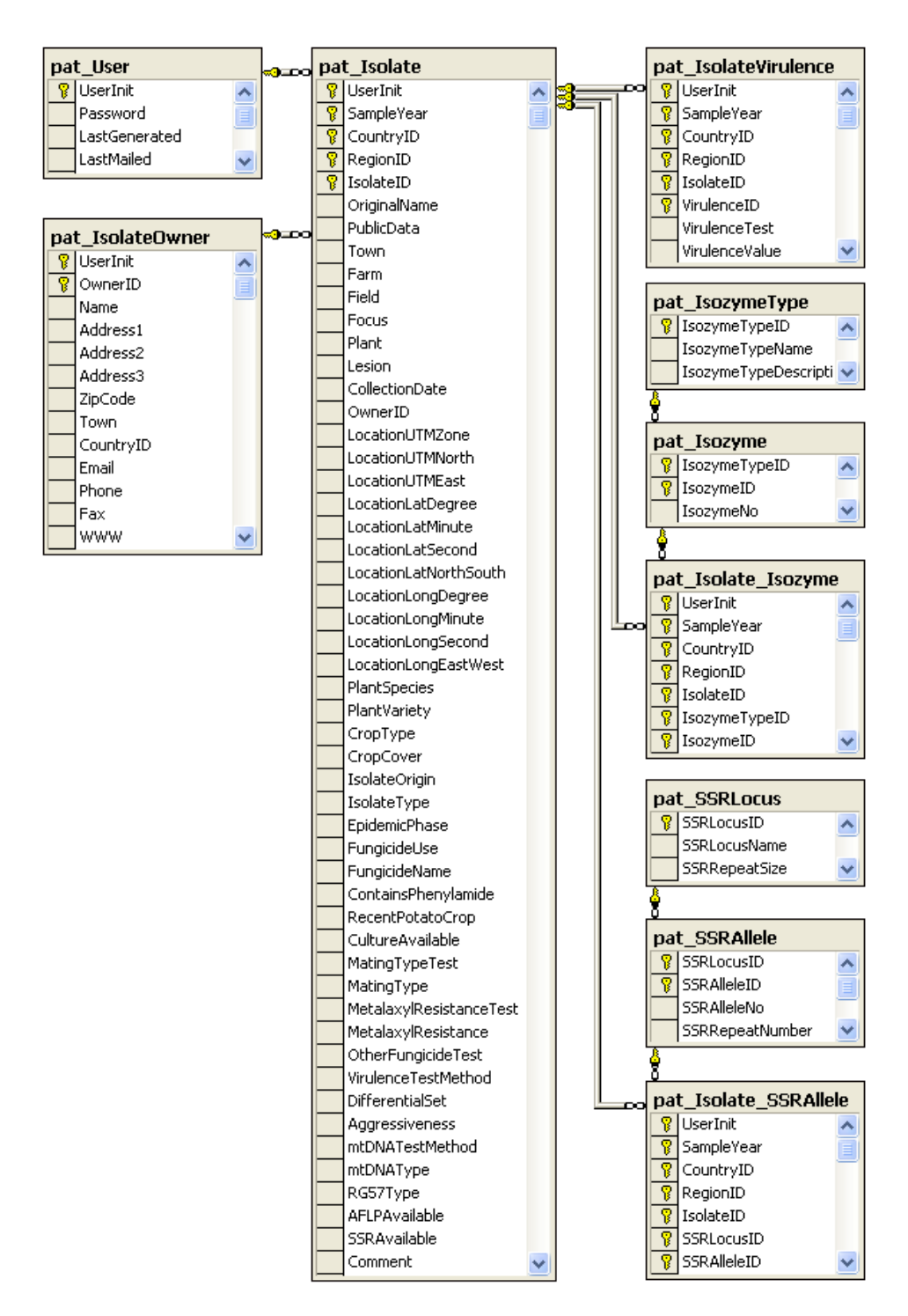

#### <span id="page-46-0"></span>**15 Pathogen database diagram of tables**

**Figure 5.** Pathogen database diagram of tables